/ Perfect Charging / Perfect Welding / **Solar Energy**

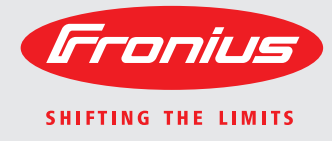

### **Устройство управления данными Fronius Galvo - Symo - Primo - Eco**

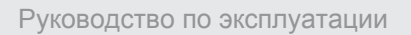

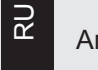

Аппаратный контроль

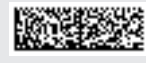

42,0426,0173,RU 006-14122015

**Введение** Благодарим за проявленное доверие и поздравляем с приобретением высококачественного устройства Fronius. Сведения по его использованию представлены в данном руководстве. Тщательное ознакомление с руководством поможет узнать обо всех возможностях устройства Fronius. Это позволит воспользоваться всеми его преимуществами.

> Обратите внимание также на правила техники безопасности и соблюдайте их при использовании устройства. Бережное обращение с Вашим устройством обеспечит ему высокое качество работы и надёжность на протяжении многих лет. Это важные условия для получения отличных результатов.

### Оглавление

### Общая информация

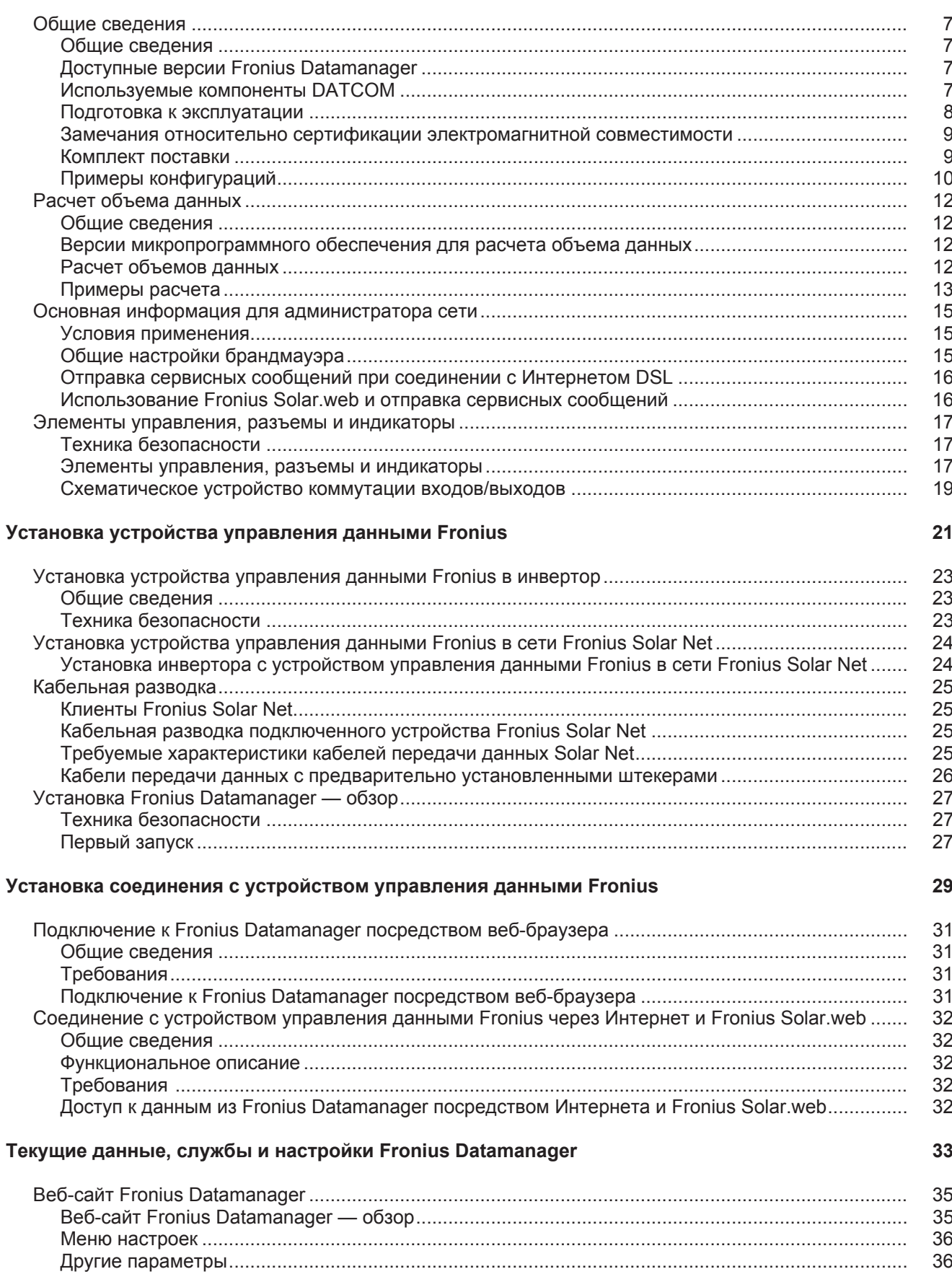

 $\overline{5}$ 

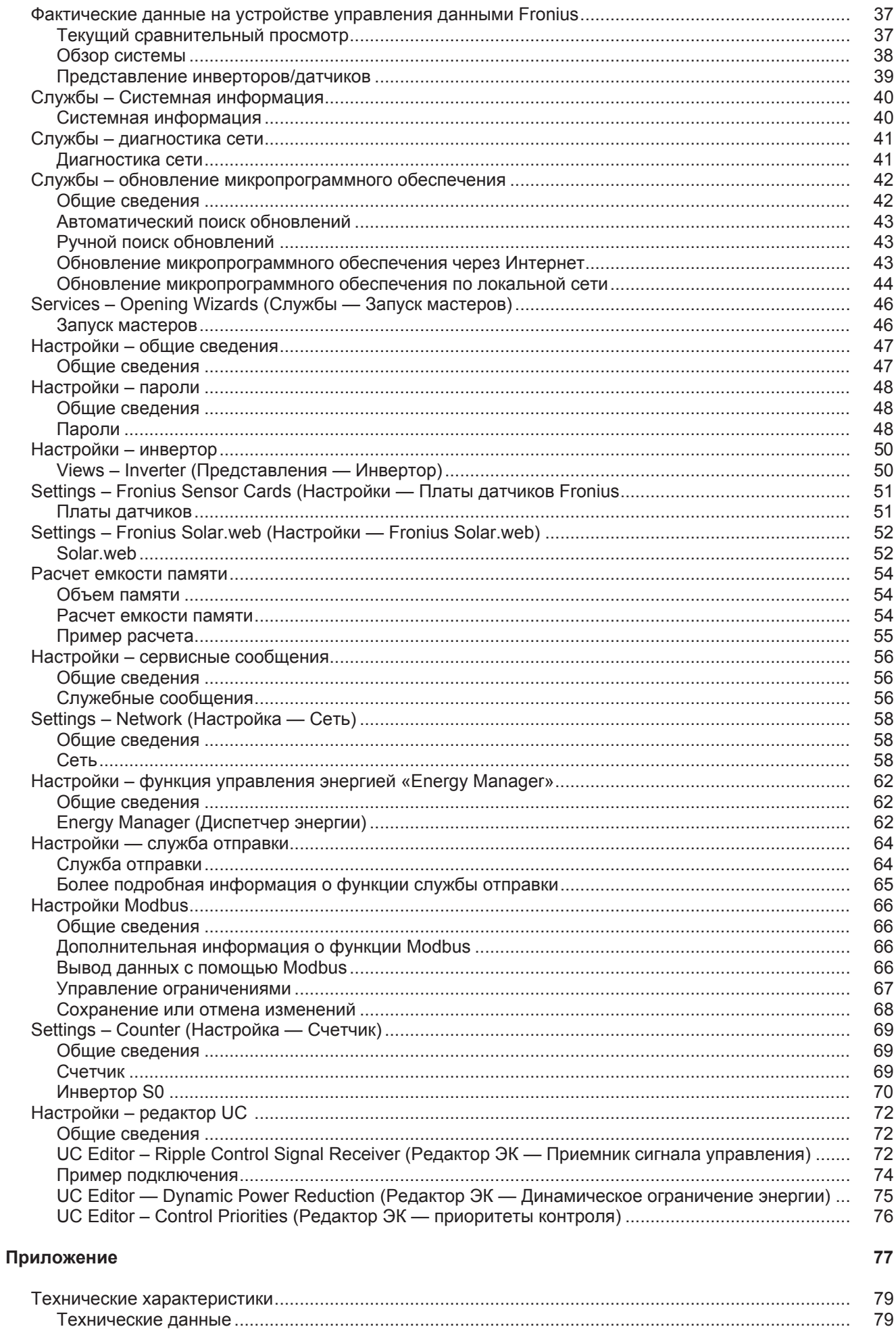

<span id="page-6-0"></span>**Общая информация**

# <span id="page-8-0"></span>**Общие сведения**

<span id="page-8-3"></span><span id="page-8-2"></span><span id="page-8-1"></span>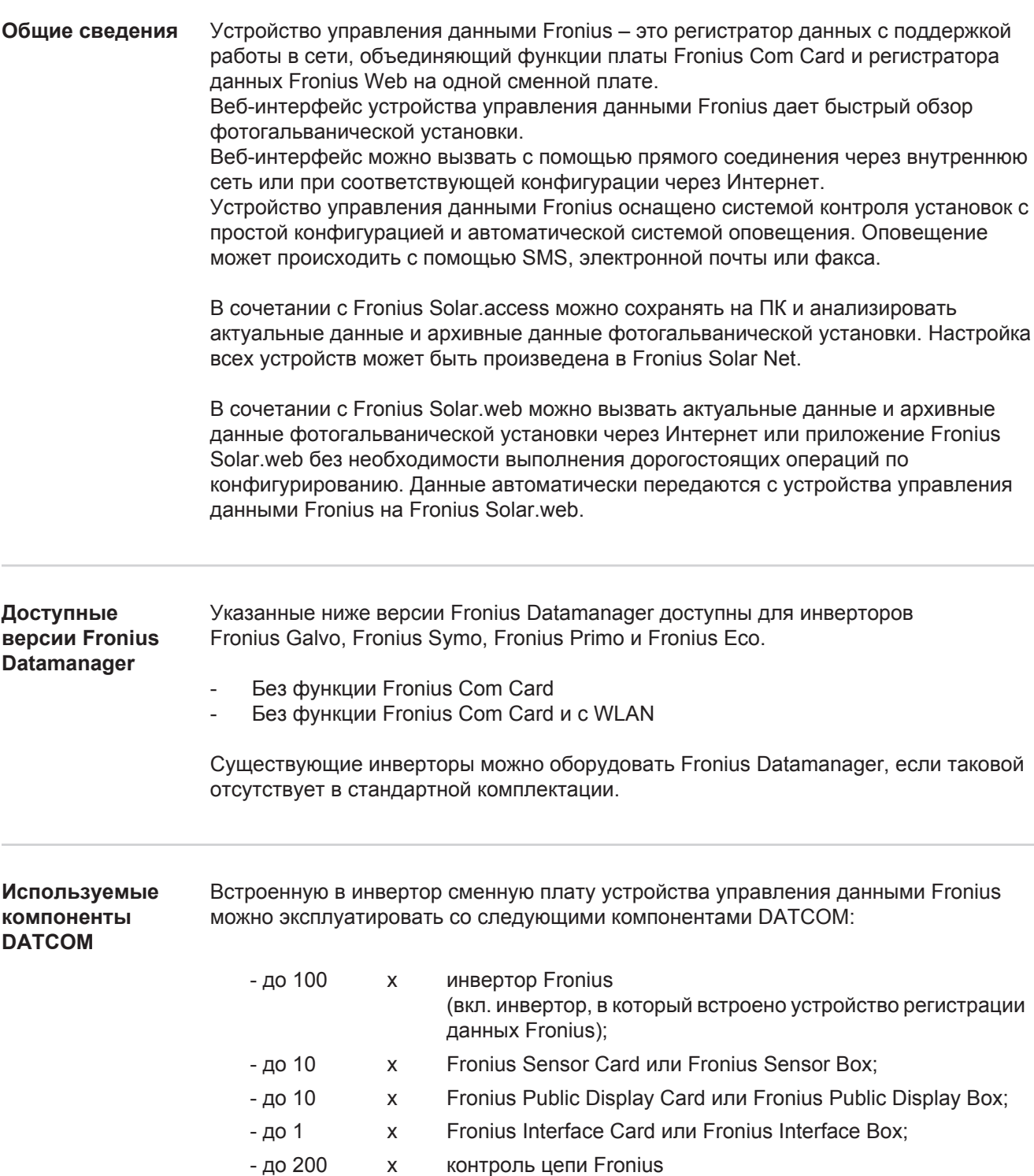

#### <span id="page-9-0"></span>**Подготовка к эксплуатации**

Чтобы обеспечить бесперебойный обмен данными по сети, необходимо использовать скоростное интернет-подключение:

- при использовании кабельного подключения Fronius рекомендует поддерживать скорость загрузки не менее 512 Кбит/с и скорость передачи не менее 256 Кбит/с;
- при использовании мобильного интернет-подключения рекомендуется использовать стандарт передачи 3G со стабильным уровнем сигнала.

Выполнение этих условий не дает полной гарантии бесперебойной работы. Большое количество ошибок при передаче, нестабильный уровень или пропадание сигнала могут отрицательно сказаться на работе Fronius Datamanager в сети. Fronius рекомендует провести тестирование на месте эксплуатации, чтобы убедиться, что подключение соответствует минимальным требованиям.

Поскольку Fronius Datamanager работает как регистратор данных, в сети Fronius Solar Net не должно быть других регистраторов данных. В сети Fronius Solar Net должен присутствовать только один Fronius Datamanager.

С Fronius Datamanager в сети Fronius Solar Net могут работать перечисленные ниже компоненты DATCOM.

- Fronius Power Control Card/Box
- Fronius Modbus Card
- Регистратор данных Fronius Web
- Fronius Personal Display DL Box
- Fronius Datalogger easy/pro
- Fronius Datamanager 2.0
- Fronius Datamanager Box 2.0

Для использования Fronius Datamanager в один из инверторов нужно установить дополнительную карту.

Карты Fronius Datamanager и Fronius Com Card нельзя использовать совместно в одном инверторе.

<span id="page-10-0"></span>**Замечания относительно сертификации электромагнитн ой совместимости**

Карты Fronius Datamanager с поддержкой WLAN оснащены беспроводным модулем.

В США беспроводные модули требуют сертификации FCC (Федеральной комиссии по коммуникациям):

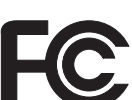

**FCC**

Это устройство соответствует предельным значениям, указанным для цифровых устройств класса B согласно разделу 15 нормативов FCC. Эти предельные значения установлены, чтобы обеспечить достаточную защиту от радиопомех в населенных районах. Эти устройства генерируют и используют высокочастотные электромагнитные излучения, которые в случае несоблюдения этих инструкций могут создавать помехи для радиосвязи. Однако нет гарантии, что помехи не возникнут в конкретном месте эксплуатации. Если устройство создает помехи для приема радио- или телевизионного сигнала, что можно определить путем выключения и включения устройства, можно попытаться устранить их одним или несколькими перечисленными ниже способами.

- Переориентируйте или переместите приемную антенну.
- Увеличьте расстояние между устройством и приемником.
- Подключите устройство и приемник к разным цепям.
- Обратитесь за помощью к продавцу или квалифицированному радио-/телемастеру.

#### FCC ID: PV7-WIBEAR11N-DF1

#### **Отраслевые радиочастотные стандарты (RSS) Канады**

Это устройство соответствует радиочастотным стандартам (RSS) Канады на устройства, не требующие лицензии. Эксплуатация должна подчиняться двум указанным условиям: 1) устройство не должно создавать помехи;

2) устройство должно принимать любые помехи, в т. ч. такие, которые могут нарушить работу устройства.

#### IC ID: 7738A-WB11NDF1

Изменения и модификации беспроводного модуля без явно выраженного согласия производителя не допускаются. В случае несанкционированных изменений пользователь теряет право на использование устройства.

<span id="page-10-1"></span>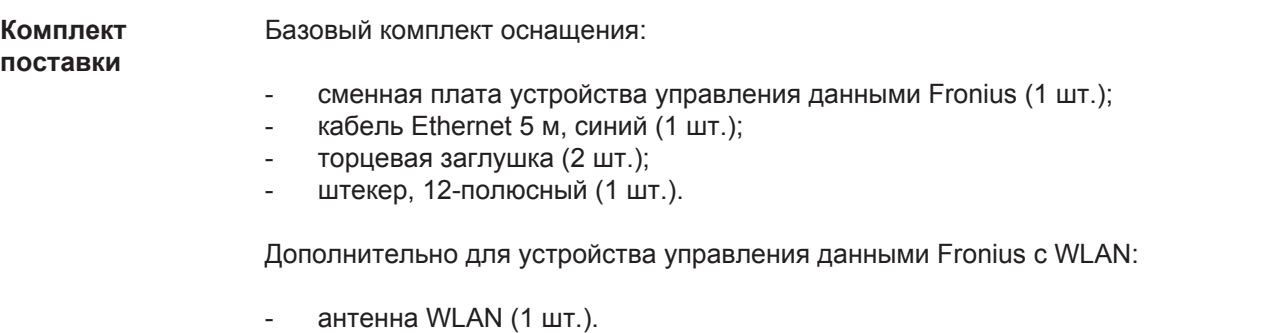

### **Подключение инверторов с картой Fronius Datamanager к компьютеру**

<span id="page-11-0"></span>**Примеры конфигураций**

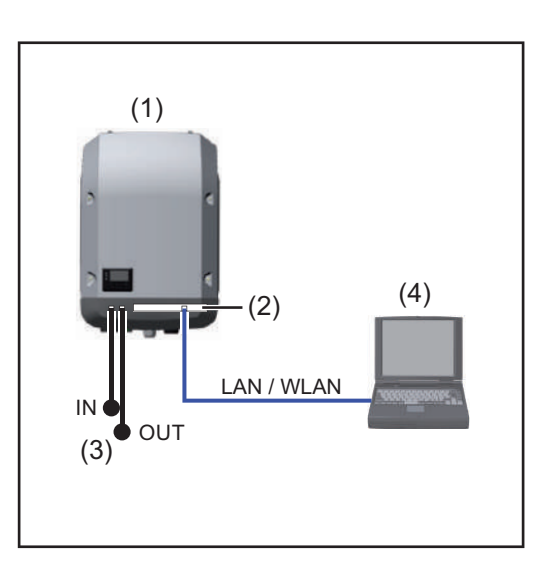

(1) Инвертор

+

- (2) Fronius Datamanager
- (3) Заглушка-терминатор (2х)
- (4) ПК/ноутбук

**УКАЗАНИЕ!** При подключении инвертора с Fronius Datamanager к ПК во входной и выходной разъемы Fronius Solar Net инвертора необходимо установить заглушки-терминаторы.

**Подключение инверторов (Fronius Galvo, Fronius Symo, Fronius Primo и Fronius Eco) с Fronius Datamanager к дополнительным инверторам (Fronius IG Plus V), устройству Fronius Sensor Box и ПК**

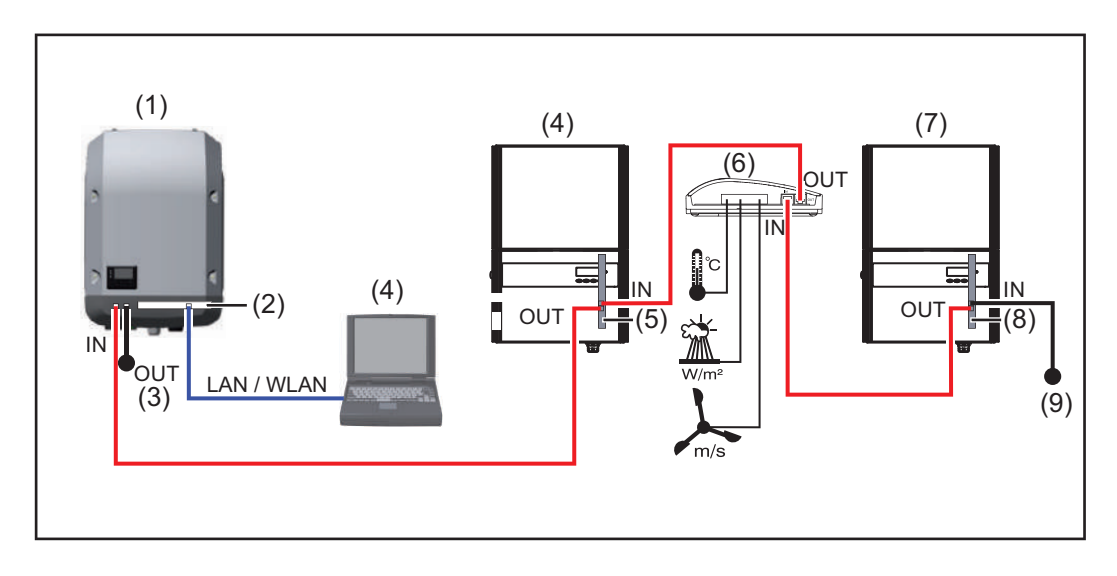

- (1) Инвертор (например, Fronius Galvo, Fronius Symo, Fronius Primo или Fronius Eco) +
- (2) Fronius Datamanager
- (3) ПК/ноутбук
- (4) Инвертор (например, Fronius IG Plus V) +
- (5) Fronius Com Card
- (6) Fronius Sensor Box
- (7) Инвертор (например, Fronius IG Plus V) +
- (8) Fronius Com Card
- (9) Заглушка-терминатор

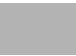

#### УКАЗАНИЕ! При подключении нескольких компонентов DATCOM к инвертору с Fronius Datamanager:

подсоедините входной разъем Fronius Solar Net, например, инвертора, к выходному разъему следующего компонента DATCOM при помощи кабеля для передачи данных. В пустые разъемы последнего компонента DATCOM необходимо вставить заглушки-терминаторы Fronius Solar Net.

## <span id="page-13-0"></span>**Расчет объема данных**

<span id="page-13-3"></span><span id="page-13-2"></span><span id="page-13-1"></span>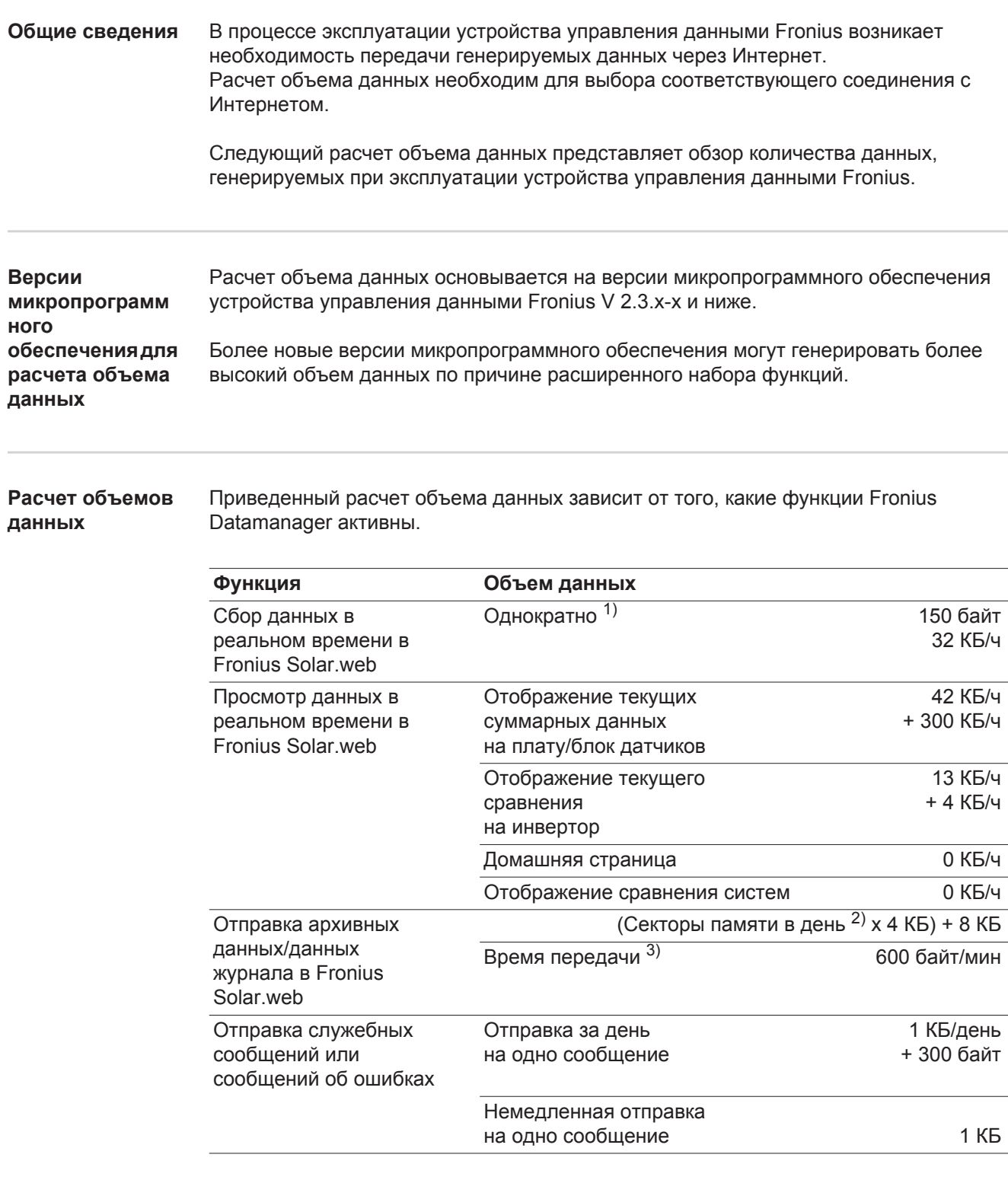

1) Только после перезапуска или после разрыва интернет-соединения<br>2) Васчет секторов памяти в лень согласно разлелу «Расчет объема пам

2) Расчет секторов памяти в день согласно разделу «Расчет объема памяти» на стр. [54](#page-55-0)

3) В зависимости от качества интернет-соединения

**ВАЖНО!** Поскольку значения, указанные выше для Fronius Datamanager, являются ориентировочными и в счете от провайдера могут быть указаны другие значения по причине разных способов расчета объема передаваемых данных, суммарные значения необходимо увеличить на 10–20 %.

Если указанные функции отключены, данные не передаются.

Некоторый объем данных может также потребоваться для обновления микропрограммного обеспечения Fronius Datamanager. Это объем данных зависит от размера соответствующего пакета обновления, и поэтому его нельзя учесть в каких-либо предварительных расчетах объема данных.

**ВАЖНО!** Fronius рекомендует использовать фиксированное значение, чтобы избежать непредвиденных объемов данных.

<span id="page-14-0"></span>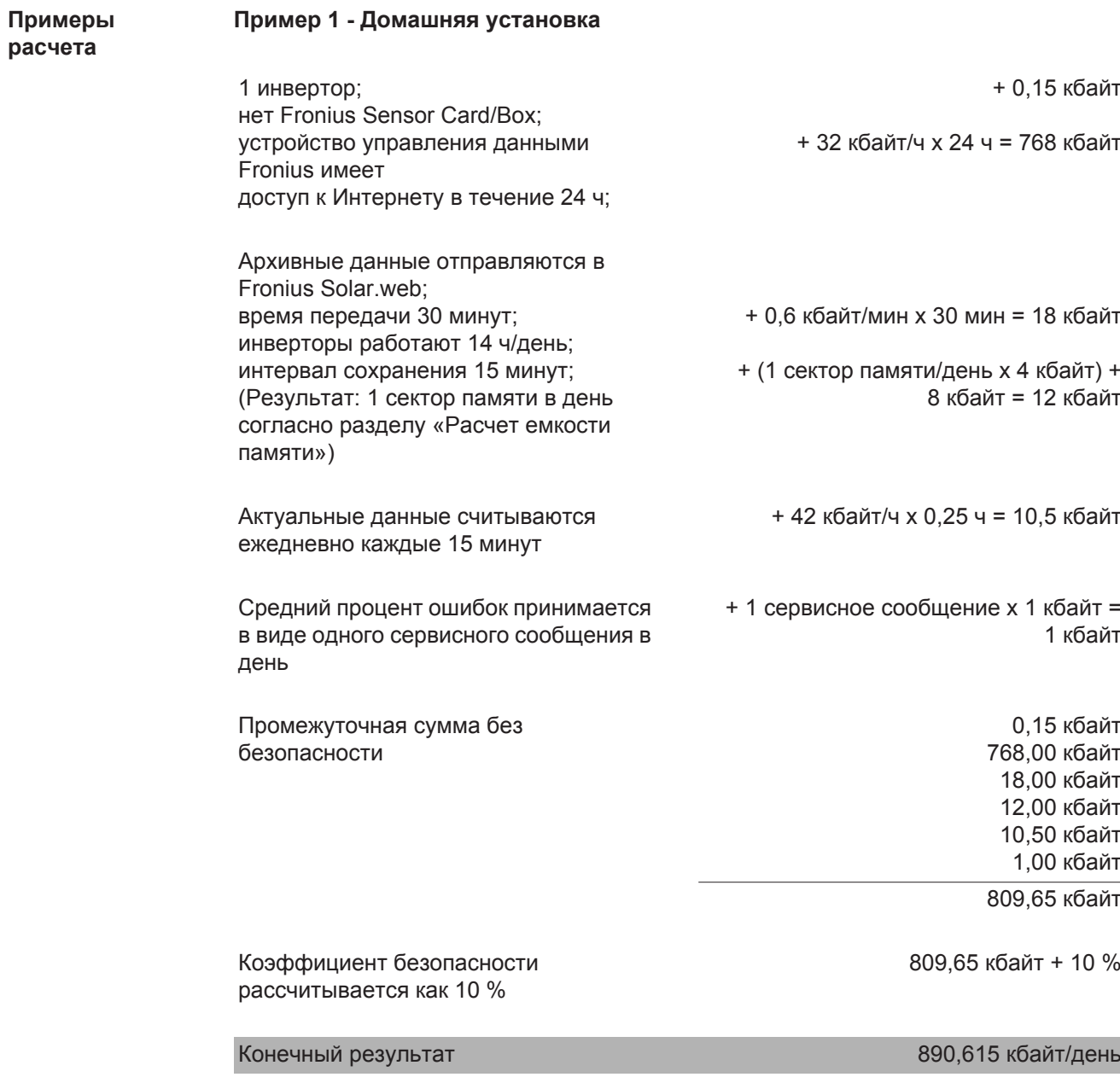

### **Пример 2 - Установка большой производительности**

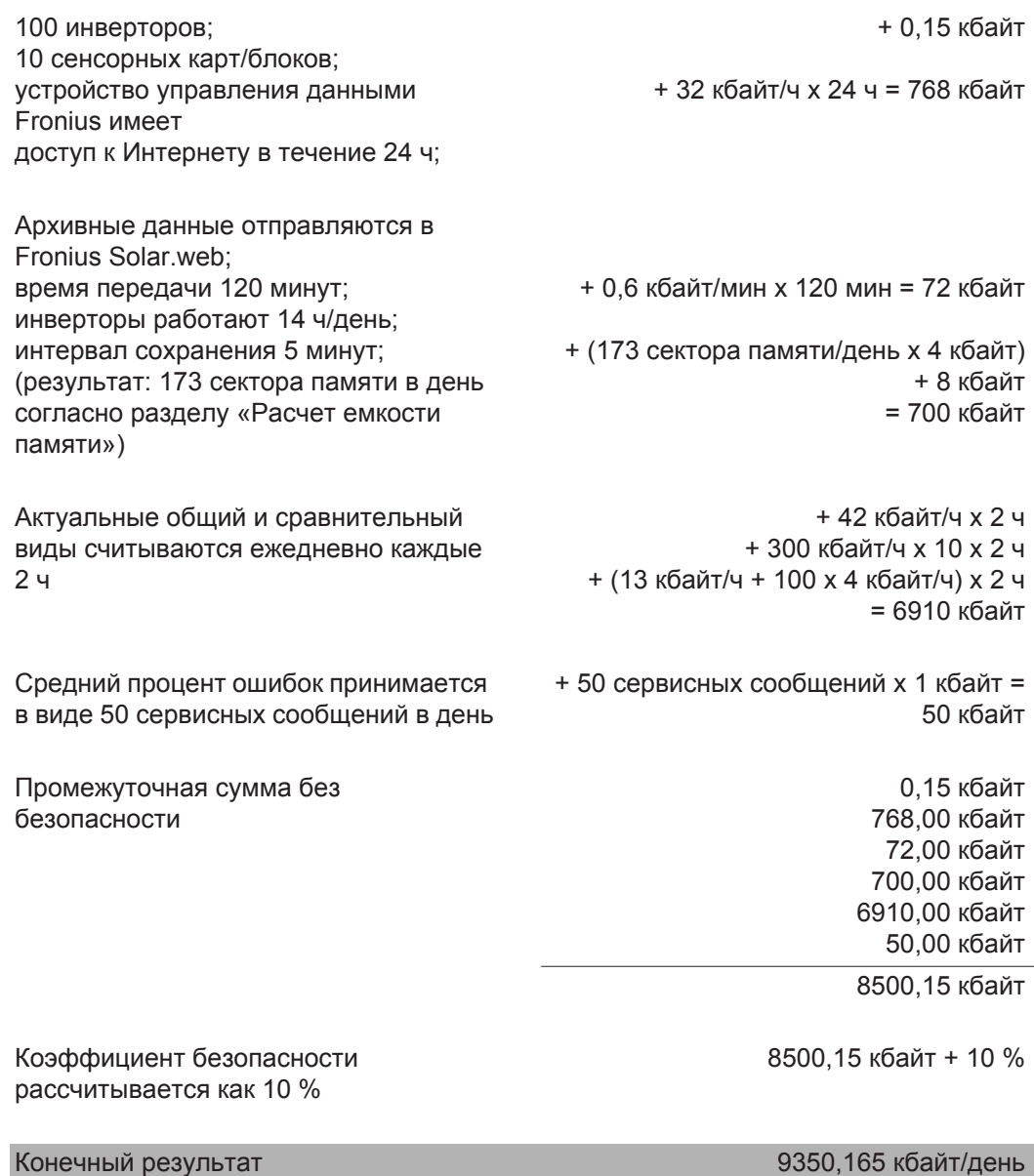

(прибл. 9,35 Мбайт/день)

<span id="page-16-1"></span><span id="page-16-0"></span>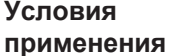

УКАЗАНИЕ! Конфигурация сети устройства управления данными Fronius требует знаний из области сетевых технологий.

Если устройство управления данными Fronius встроено в существующую сеть. необходимо адаптировать адресацию устройства управления данными Fronius к сети.

Например: диапазон адресов сети = 192.168.1.х, маска подсети = 255.255.255.0

- Устройству управления данными Fronius должен быть назначен IP-адрес между 192.168.1.1 и 192.168.1.254.
- IP-адрес, уже использующийся в сети, не может быть выбран.
- Маска подсети должна соответствовать существующей сети (например, 255.255.255.0).

Если устройство управления данными Fronius должно отправлять сервисные сообщения или посылать данные Fronius Solar.web, необходимо указать адрес шлюза и адрес сервера DNS. Через адрес шлюза устройство управления данными Fronius получает соединение с Интернетом. В качестве адреса шлюза можно использовать, например. IP-адрес маршрутизатора DSL.

#### **BAЖHO!**

- Устройство управления данными Fronius не должно иметь такой же IP-адрес, как и ПК/портативный ПК!
- Устройство управления данными Fronius не может самостоятельно подключиться к Интернету. При подключении DSL маршрутизатор должен установить соединение с Интернетом.

Когда необходимо установить соединение к сети через WLAN, устройство управления данными Fronius должно быть оснащено функцией WLAN и соответствующей инвертору антенной WLAN.

<span id="page-16-2"></span>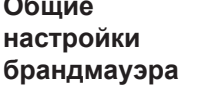

Для использования различных функций Fronius Datamanager необходимо настроить маршрутизатор, как указано ниже.

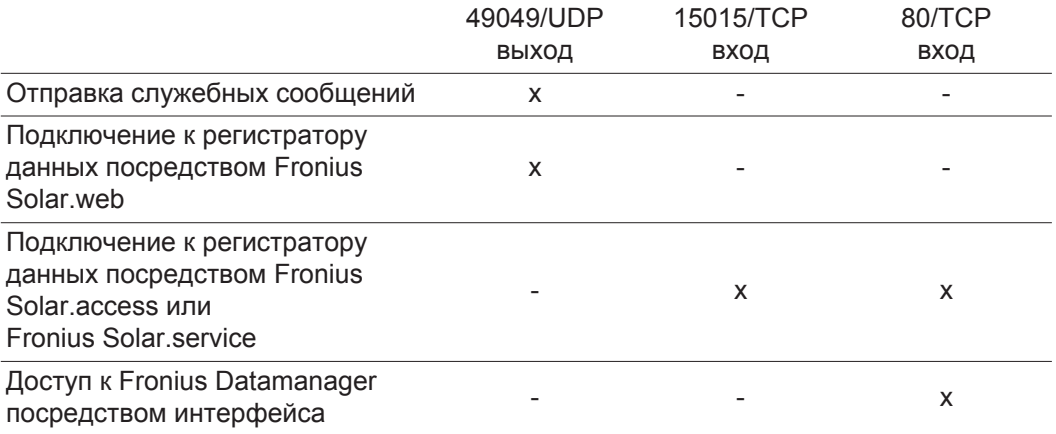

Сервисные сообщения отправляются через Fronius Solar, web.

Настройте брандмауэр, чтобы с IP-адреса Fronius Datamanager можно было отправлять данные в порт 49049/UDP из fdmp.solarweb.com.

<span id="page-17-1"></span><span id="page-17-0"></span>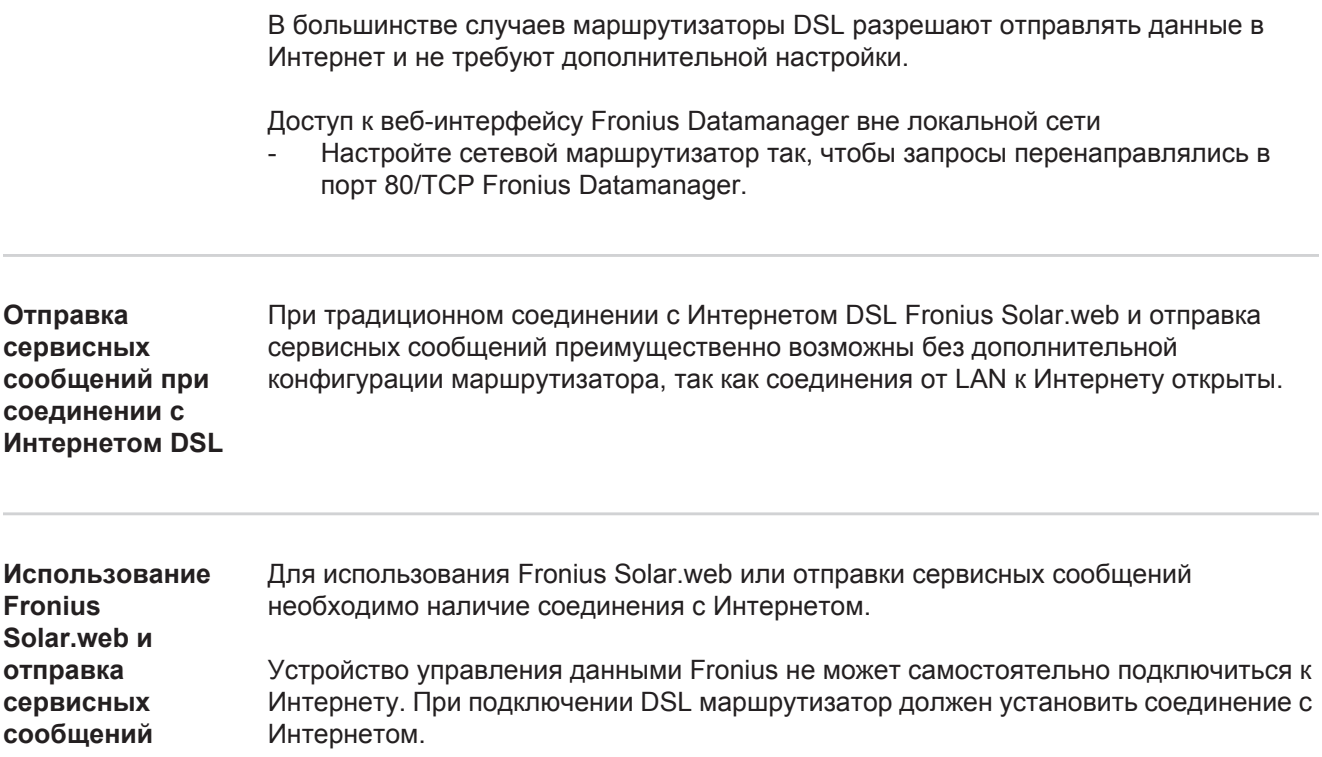

### <span id="page-18-0"></span>**Элементы управления, разъемы и индикаторы**

#### <span id="page-18-1"></span>**Техника безопасности**

#### **ПРЕДУПРЕЖДЕНИЕ!** Ошибки в управлении могут привести к тяжелым травмам и серьёзному материальному ущербу. Пользоваться описанными функциями можно только после того, как будут полностью прочитаны и поняты следующие документы:

- данное руководство по эксплуатации
- все руководства к системным компонентам, в частности, правила техники безопасности

#### <span id="page-18-2"></span>**Элементы управления, разъемы и индикаторы**

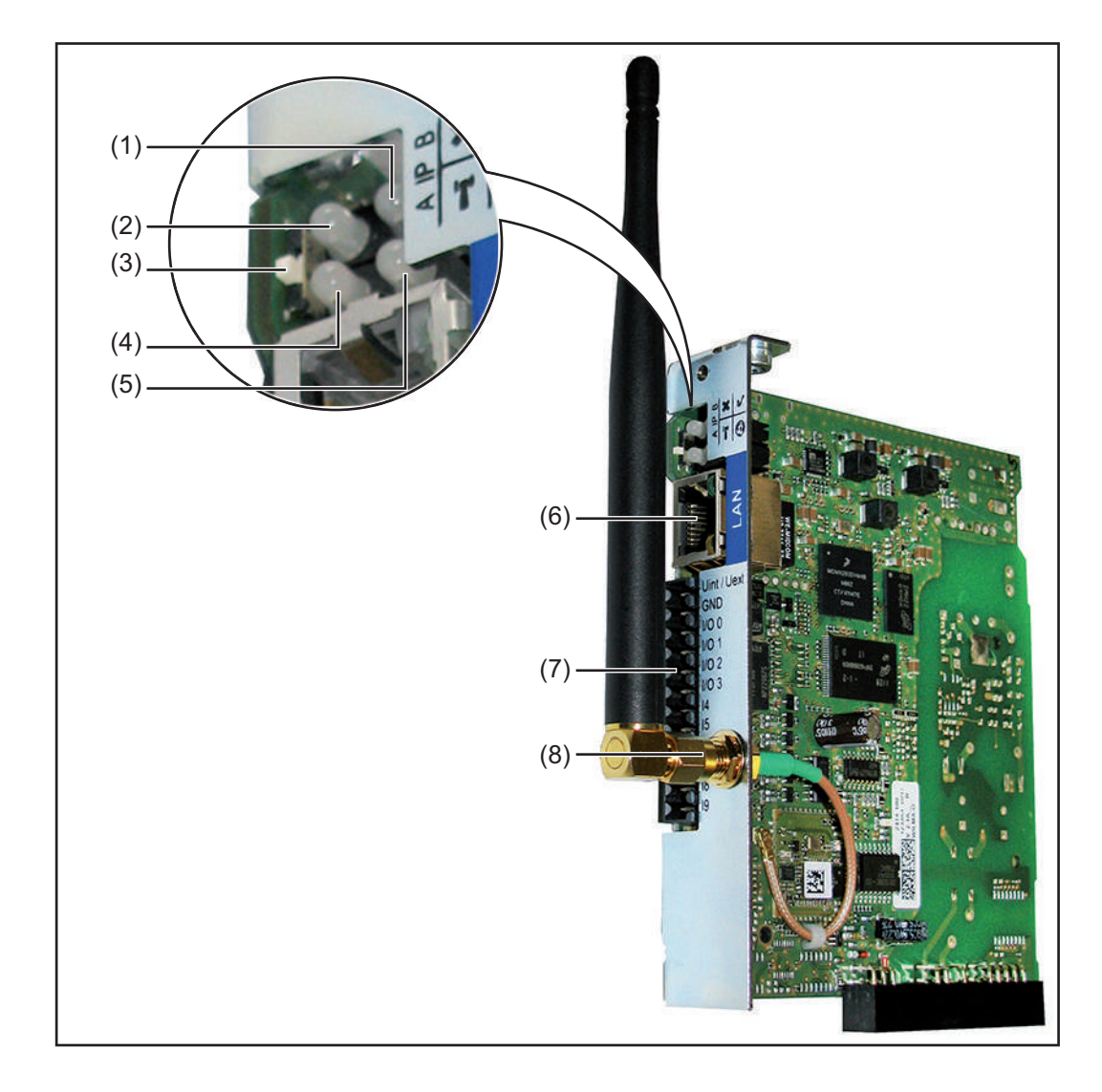

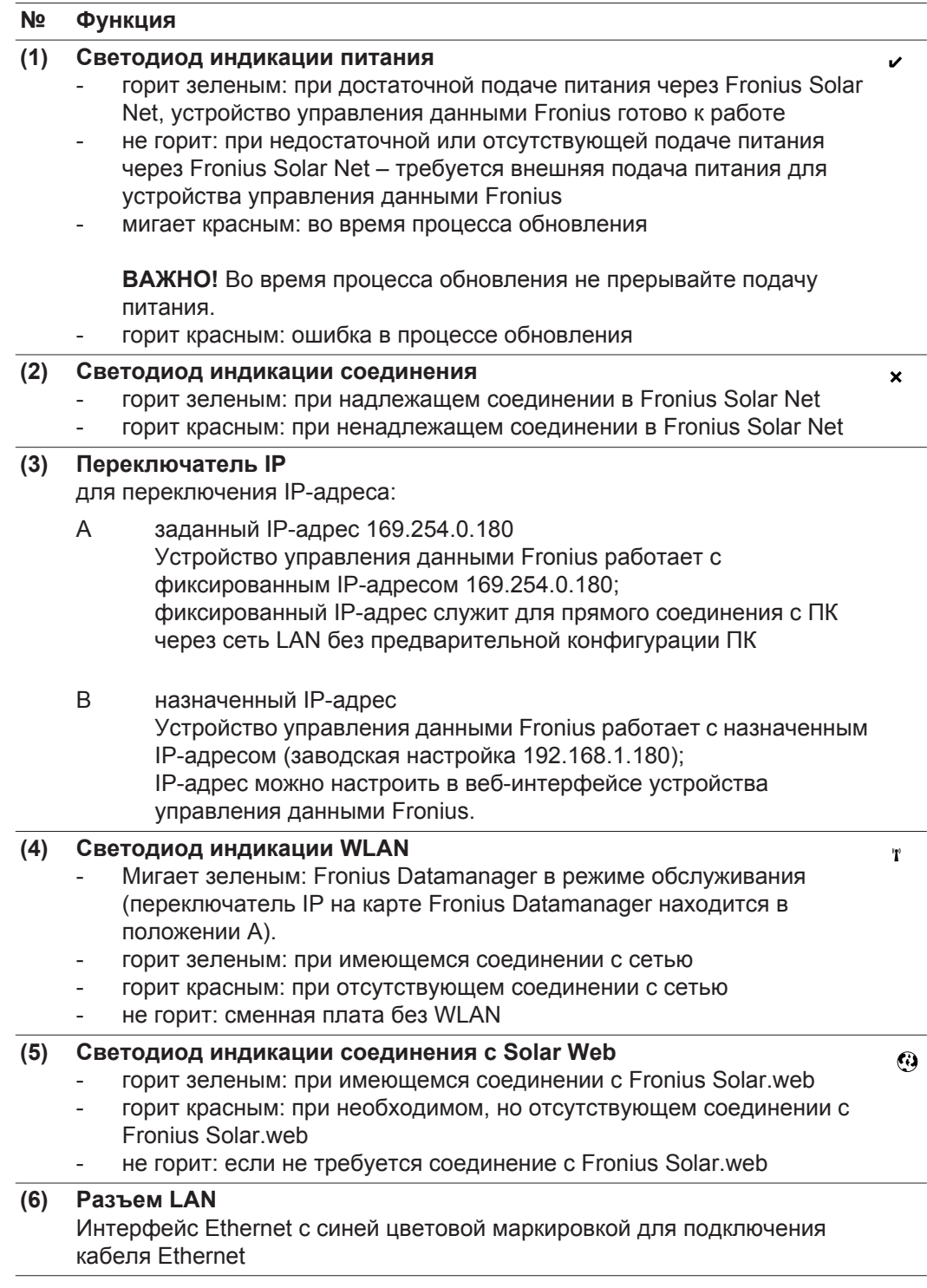

#### **№ Функция**

**(7) Входы/выходы** цифровые входы и выходы

> **Цифровые входы:** вход/выход 0 - 3, вход 4 - 9 Уровень напряжения: низкий = мин. 0 В - макс. 1,8 В; высокий = мин. 3 В макс. 30 В Входные токи: в зависимости от напряжения на входе; входное сопротивление = 46 кОм

#### **Цифровые выходы:** вход/выход 0 - 3

Коммутационная способность при питании через сменную плату устройства управления данными: 3,2 Вт, 10,7 В в сумме для всех 4 цифровых выходов

Коммутационная способность при питании от внешнего блока питания с мин. 10,7 - макс. 24 В пост. тока, подключенного к Uвнут./Uвнешн. и GND: 1 А, 10,7 - 24 В пост. тока (в зависимости от внешнего блока питания) на цифровой выход

Подключение к входам/выходам происходит с помощью обратного штекера, входящего в объем поставки.

**(8) Гнездо подключения антенны WLAN с антенной WLAN** (только в исполнениях с WLAN) для подключения антенны WLAN

#### <span id="page-20-0"></span>**Схематическое устройство коммутации входов/выходов**

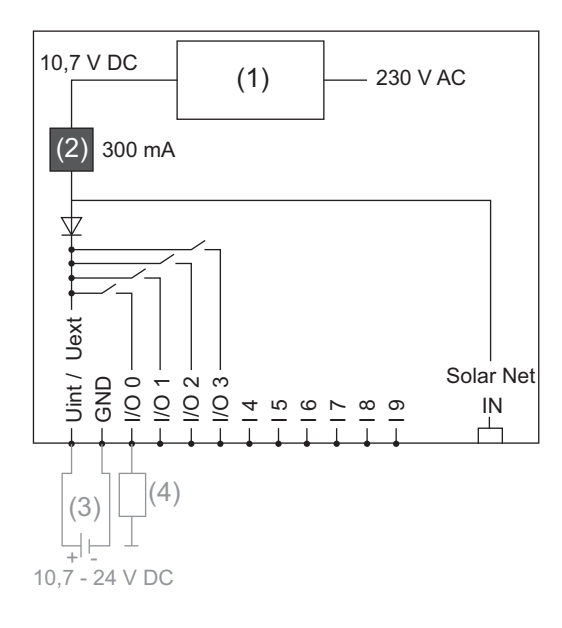

Питание через сменную плату устройства управления данными:

- (1) Блок питания
- (2) Ограничение тока

Питание от внешнего блока питания:

- (3) Внешний блок питания
- (4) Нагрузка

**УКАЗАНИЕ!** При подаче питания от внешнего блока питания необходимо, чтобы внешний блок питания был гальванически разделен.

# <span id="page-22-0"></span>**Установка устройства управления данными Fronius**

### <span id="page-24-0"></span>**Установка устройства управления данными Fronius в инвертор**

<span id="page-24-1"></span>**Общие сведения** При условии, что сменная плата устройства управления данными Fronius не доступна в инверторе серийно, установка сменной платы в инвертор должна выполняться согласно руководству по эксплуатации или монтажу соответствующего инвертора. Соблюдайте инструкции по технике безопасности и предупреждающие указания, содержащиеся в руководстве по эксплуатации инвертора.

> **ВАЖНО!** Перед использованием сменной платы устройства управления данными Fronius удалите плату Fronius Power Control Card или Fronius Modbus Card, если таковая имеется!

<span id="page-24-2"></span>**Техника**

**безопасности ПРЕДУПРЕЖДЕНИЕ!** Удар электрическим током может быть смертельным. Опасности, связанные с напряжением сети и напряжением постоянного тока, исходящие от солнечного энергетического модуля.

- Область подключений могут открывать только лицензированные электромонтеры.
- Отдельную часть силового блока можно отделять от области подключений только при отсутствии напряжения.
- Отдельную часть силового блока может открывать только обученный сервисный персонал компании Fronius.

Перед проведением любых работ по подключению необходимо обеспечить отсутствие напряжения на сторонах переменного и постоянного тока перед инвертором, например:

- отключите автоматический выключатель переменного тока для инвертора от сети подачи напряжения;
- закройте солнечные энергетические модули.

Соблюдайте 5 правил техники безопасности.

**ПРЕДУПРЕЖДЕНИЕ!** Удар электрическим током может быть смертельным. Опасность остаточного напряжения на конденсаторах. Соблюдайте время разрядки конденсатора.

**УКАЗАНИЕ!** При работе со сменными платами соблюдайте общие директивы по защите от электростатического разряда.

### <span id="page-25-0"></span>Установка устройства управления данными **Fronius в сети Fronius Solar Net**

<span id="page-25-1"></span>Установка инвертора с **УСТРОЙСТВОМ** управления данными Fronius **в сети Fronius Solar Net** 

ОСТОРОЖНО! Опасность серьезного материального ущерба при повреждении компонентов DATCOM или ПК/портативного ПК вследствие неправильного подключения кабеля Ethernet или Solar Net к устройству управления данными Fronius.

- Подключайте кабель Ethernet исключительно к разъему LAN (синяя цветовая маркировка)
- Подключайте кабель Solar Net исключительно к разъемам Solar Net IN или Solar Net OUT инвертора

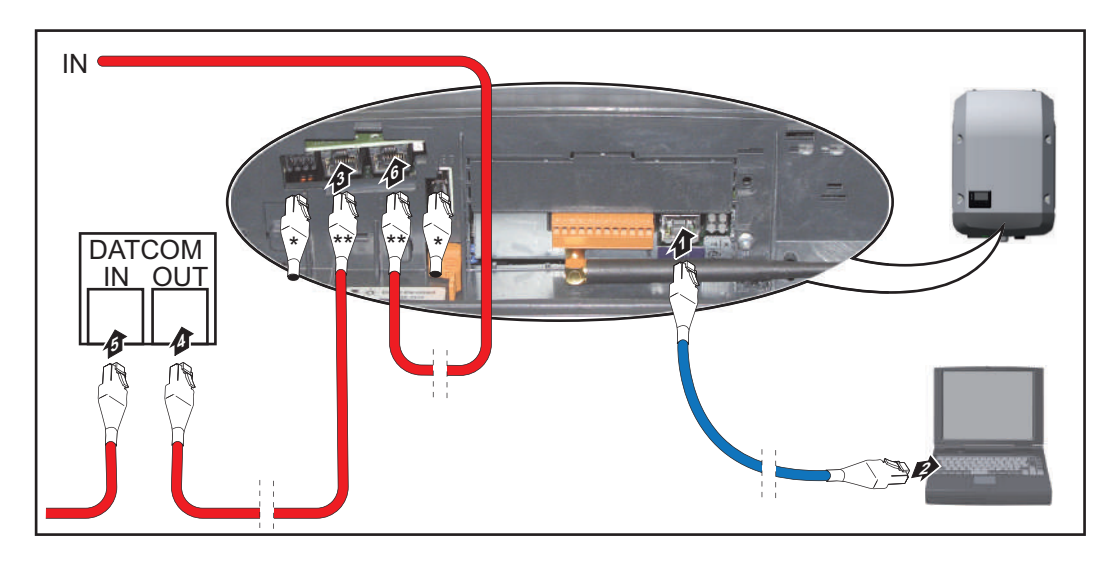

- Торцевая заглушка, если только один инвертор с устройством управления данными Fronius подключен к ПК, или если к разъему Solar Net не подключен ни один последующий участник сети
- Кабель Solar Net, если только один инвертор с устройством управления данными Fronius подключен к ПК и прочим компонентам DATCOM
- Введите в инвертор и проведите кабель Ethernet как кабель передачи данных согласно руководству по эксплуатации инвертора
	- Подключите кабель Ethernet к разъему LAN

Подключите кабель Ethernet к ПК/портативному ПК или к соответствующему сетевому разъему

Если только один инвертор с устройством управления данными Fronius подключен к ПК:

```
закройте каждый разъем Solar Net IN и Solar Net OUT одной торцевой заглушкой
```
Если помимо инвертора с устройством управления данными Fronius к сети подключены другие компоненты DATCOM: подключите кабель Solar Net к разъемам Solar Net IN и Solar Net OUT инвертора

Соедините между собой прочие компоненты DATKOM с помощью кабеля

**ВАЖНО!** На каждом свободном разъеме Solar Net последних компонентов DATCOM необходимо установить торцевую заглушку.

## <span id="page-26-0"></span>Кабельная разводка

<span id="page-26-3"></span><span id="page-26-2"></span><span id="page-26-1"></span>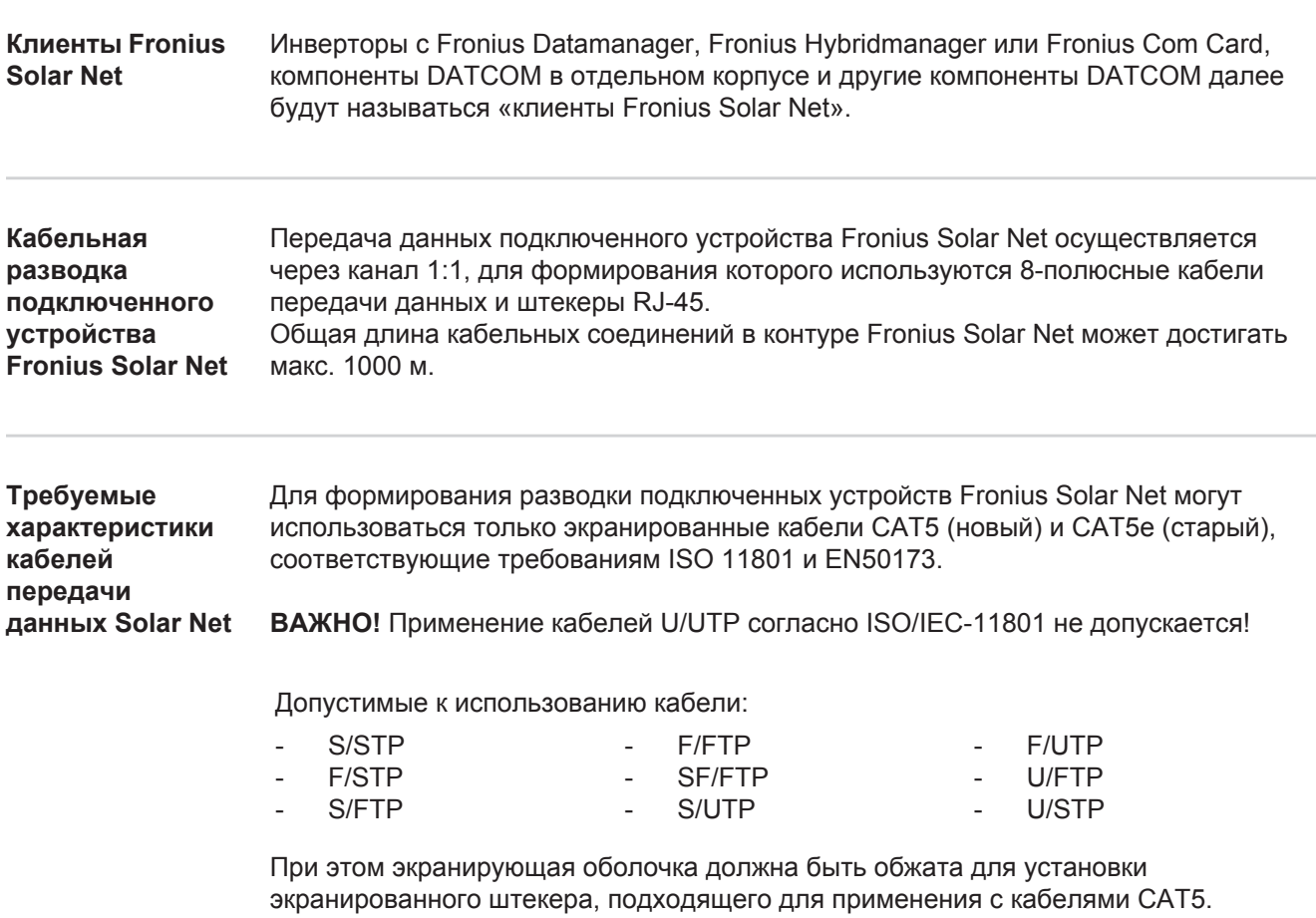

Поскольку жилы в кабелях Ethernet скручены, при формировании разводки необходимо следить за правильным распределением скрученных пар жил в соответствии с TIA/EIA-568B:

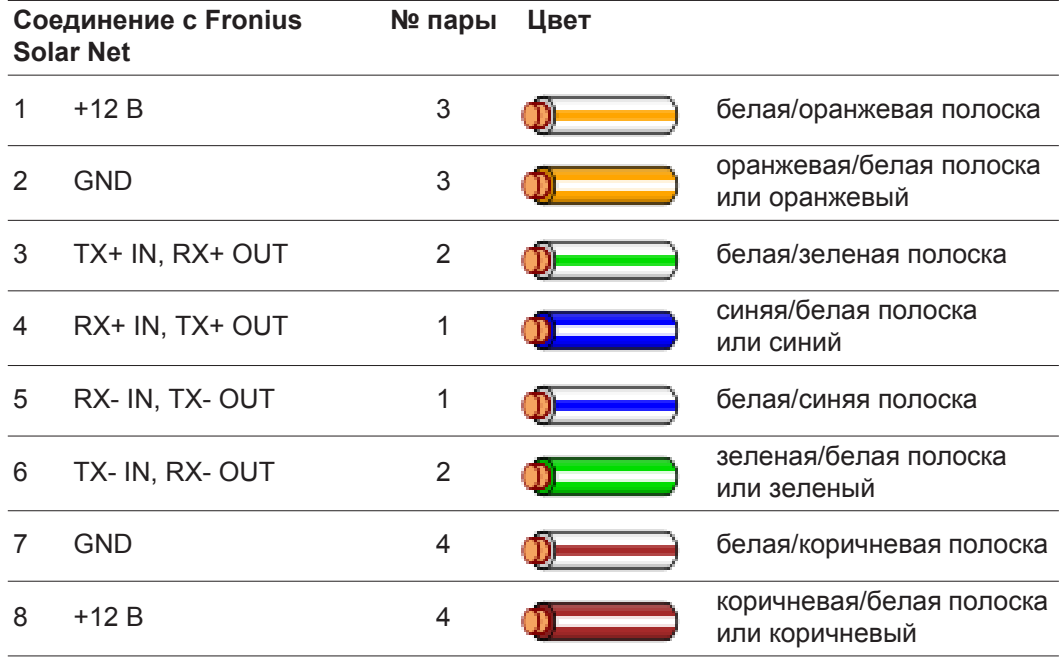

*Кабельная разводка согласно TIA/EIA-568B*

- Следите за правильным расположением жил.

- При самостоятельном подключении заземления (например, в патч-панелях) следите за тем, чтобы экран был заземлен только на одной стороне кабеля.

Придерживайтесь следующих предписаний относительно структурированной кабельной разводки:

- для Европы EN50173-1;
- для остальных стран ISO/IEC 11801:2002;
- для Северной Америки TIA/EIA 568.

Данные правила также действуют при применении медных кабелей.

<span id="page-27-0"></span>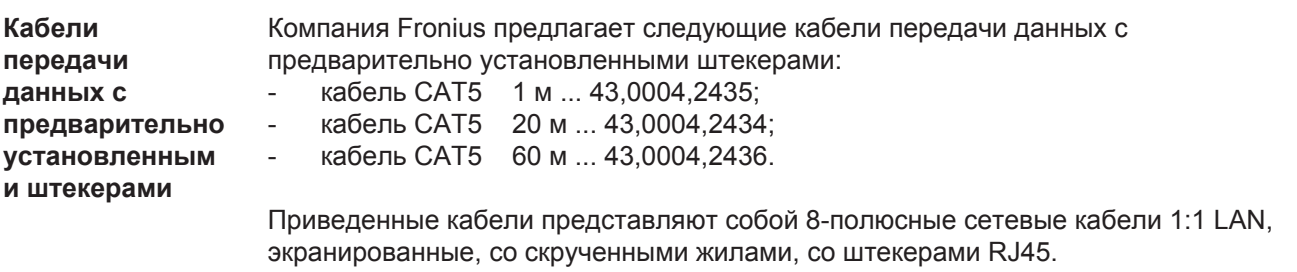

**ВАЖНО!** Кабели передачи данных чувствительны к воздействию УФ-излучения. При прокладывании кабелей вне помещений необходимо обеспечить защиту кабелей передачи данных от действия солнечных лучей.

# <span id="page-28-0"></span>**Установка Fronius Datamanager — обзор**

<span id="page-28-2"></span><span id="page-28-1"></span>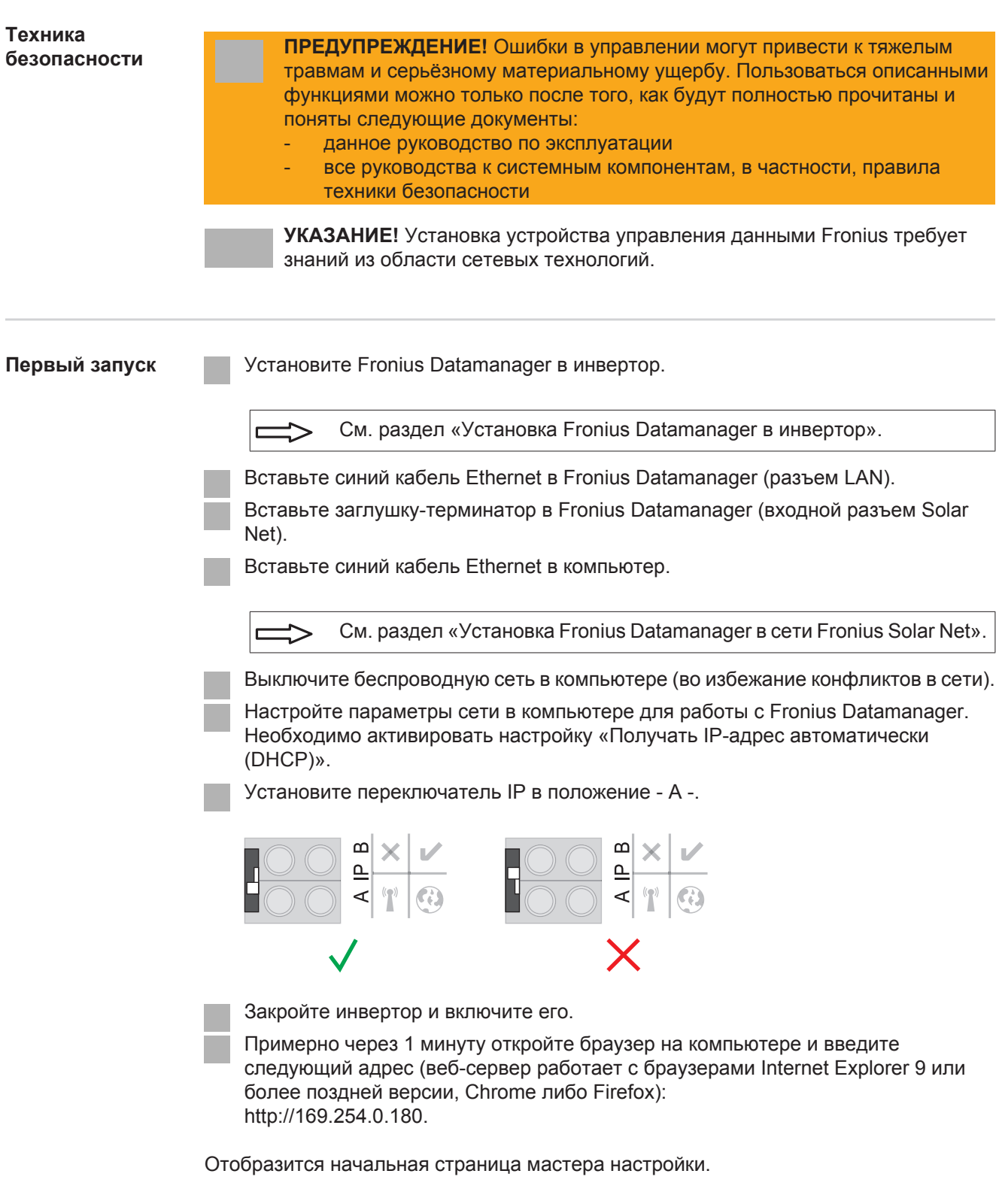

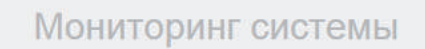

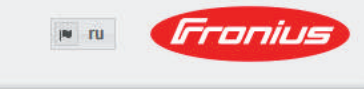

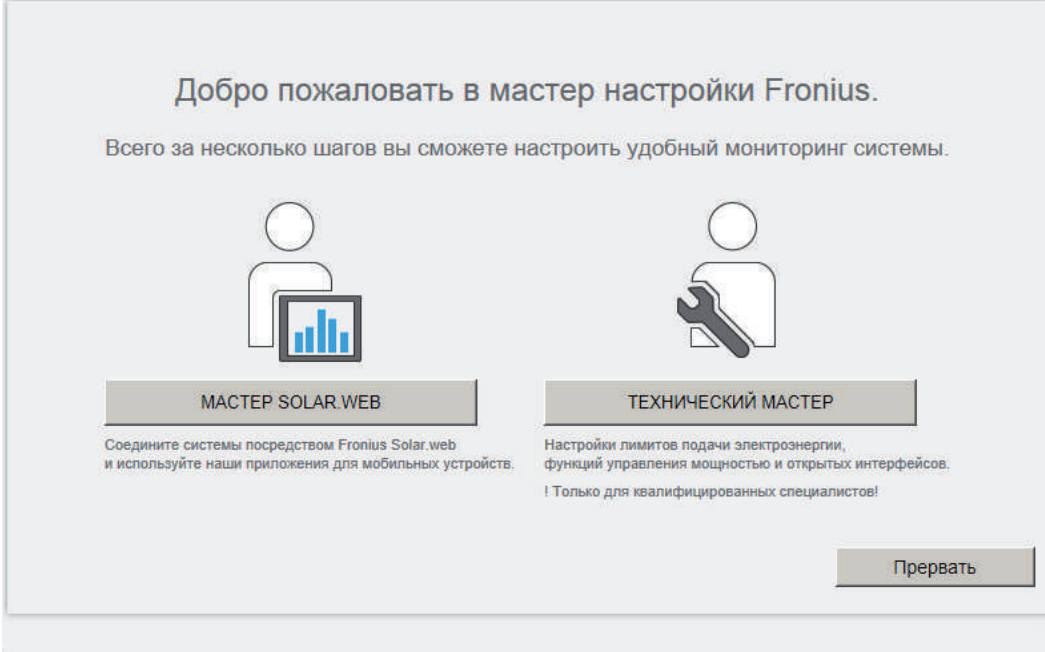

Технический мастер предназначен для установщика и включает настройки, зависящие от стандарта.

Если используется технический мастер, важно записать или запомнить установленный сервисный пароль. Сервисный пароль необходим для настройки пунктов меню «UC Editor» (Редактор UC) и «Counter» (Счетчик). Если технический мастер не используется, ограничения энергии не настраиваются.

Необходимо использовать мастер Solar Web.

При необходимости запустите технический мастер и выполняйте его указания.

Запустите мастер Solar Web и выполняйте его указания.

Отобразится начальная страница Fronius Solar.web

или

веб-сайт Fronius Datamanager.

**ВАЖНО!** Для подключения к Fronius Datamanager конечное устройство (например, компьютер или планшет) необходимо настроить указанным ниже образом.

- Необходимо активировать настройку «Получать IP-адрес автоматически (DHCP)».

# <span id="page-30-0"></span>**Установка соединения с устройством управления данными Fronius**

### <span id="page-32-0"></span>**Подключение к Fronius Datamanager посредством веб-браузера**

<span id="page-32-2"></span><span id="page-32-1"></span>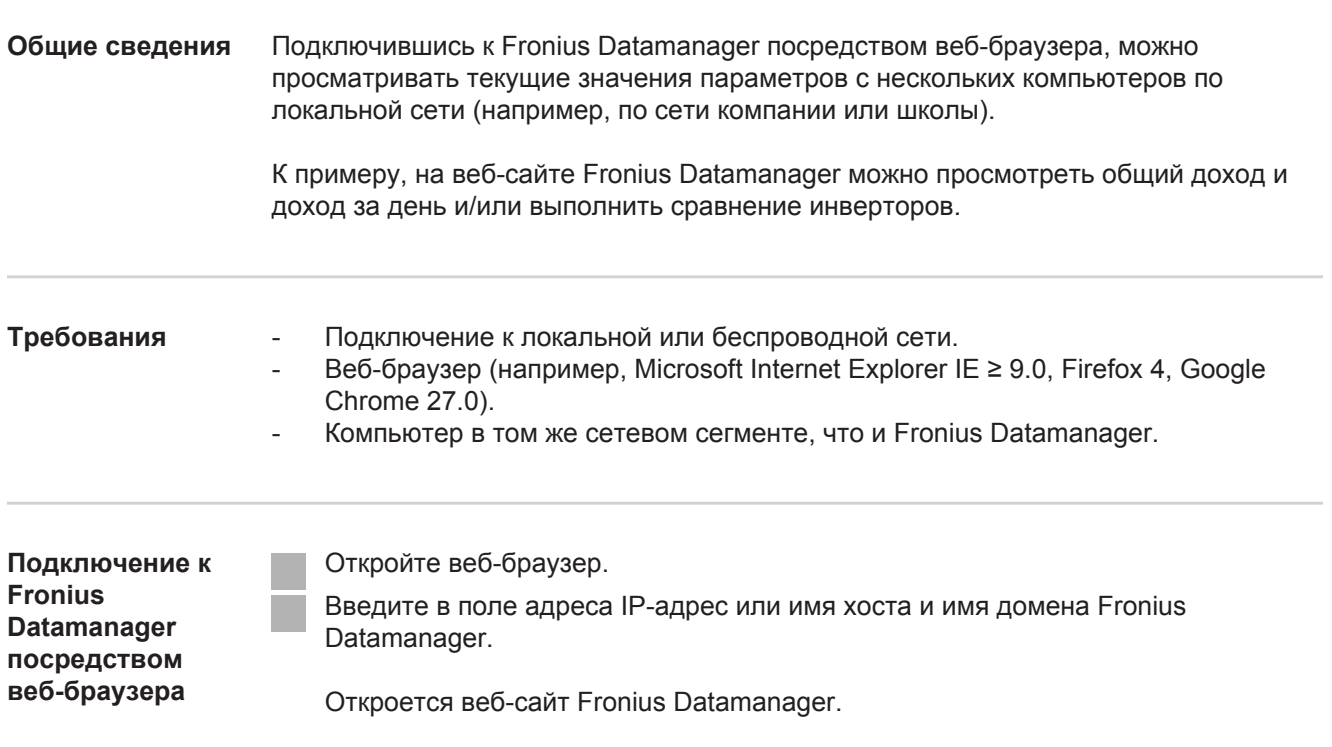

<span id="page-32-3"></span>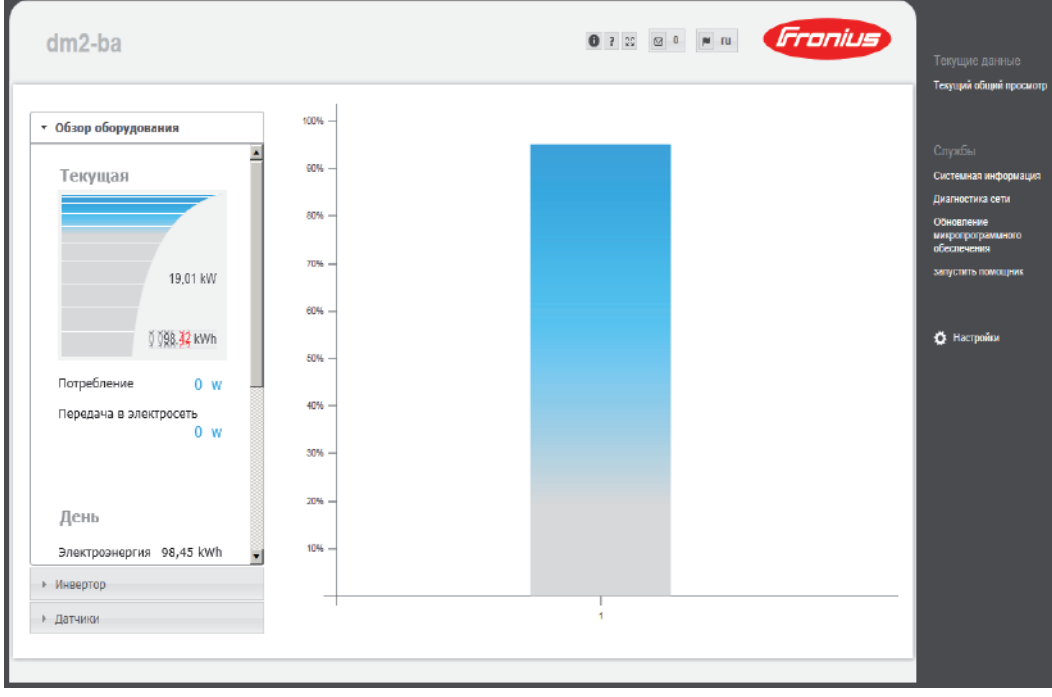

### <span id="page-33-0"></span>**Соединение с устройством управления данными Fronius через Интернет и Fronius Solar.web**

<span id="page-33-3"></span><span id="page-33-2"></span><span id="page-33-1"></span>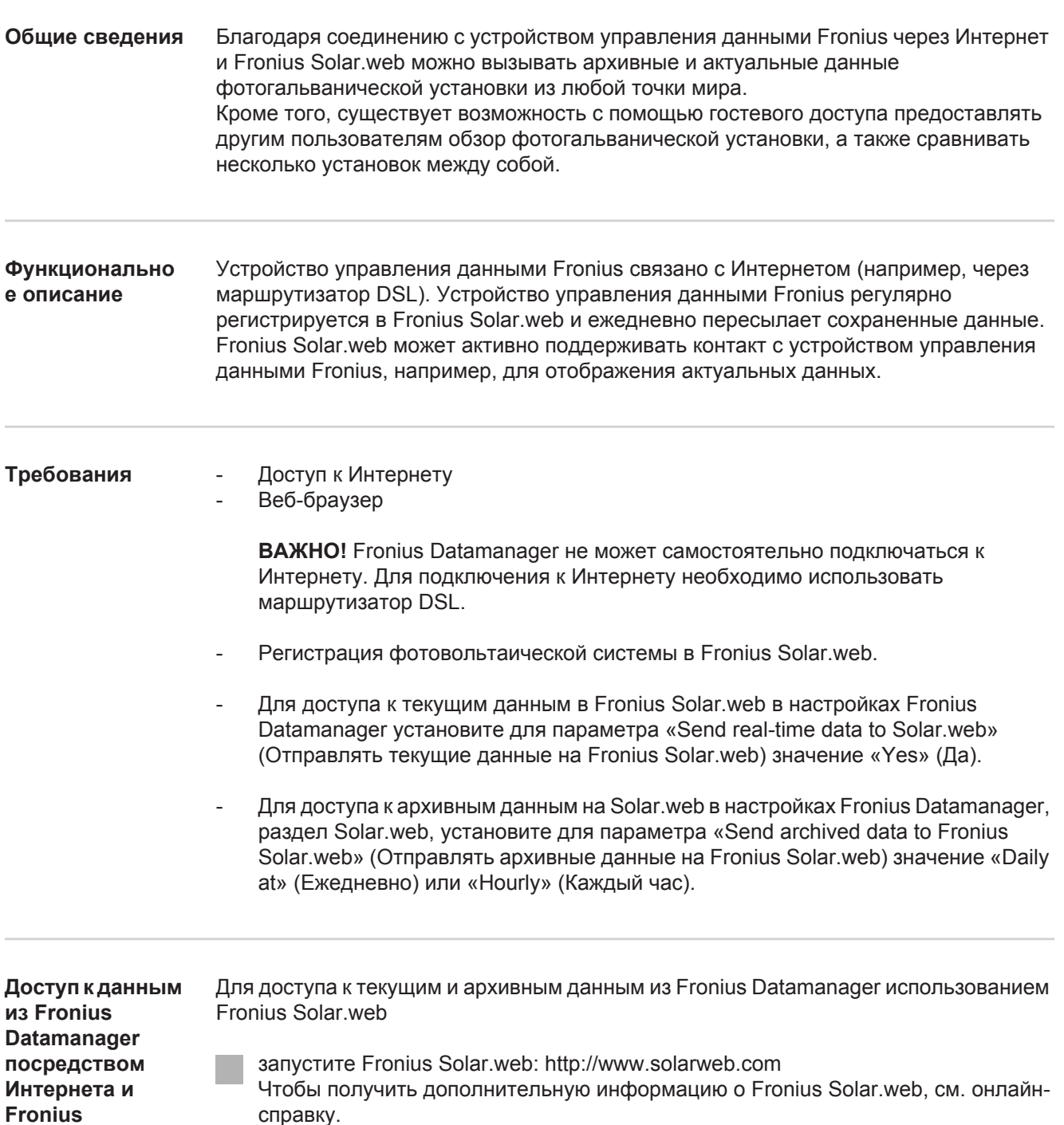

<span id="page-33-4"></span>**Solar.web**

# <span id="page-34-0"></span>**Текущие данные, службы и настройки Fronius Datamanager**
# **Веб-сайт Fronius Datamanager**

**Веб-сайт Fronius Datamanager обзор**

На веб-сайте Fronius Datamanager отображаются перечисленные ниже данные.

- (1) Текущее сравнение всех инверторов в сети Fronius Solar Net.
- (2) Обзор системы: текущие данные / данные за день / данные за год / общие данные
- (3) Инвертор
- (4) Датчики
- (5) Службы Системная информация, диагностика сети, обновление микропрограммного обеспечения
- (6) Меню настроек
- (7) Другие параметры

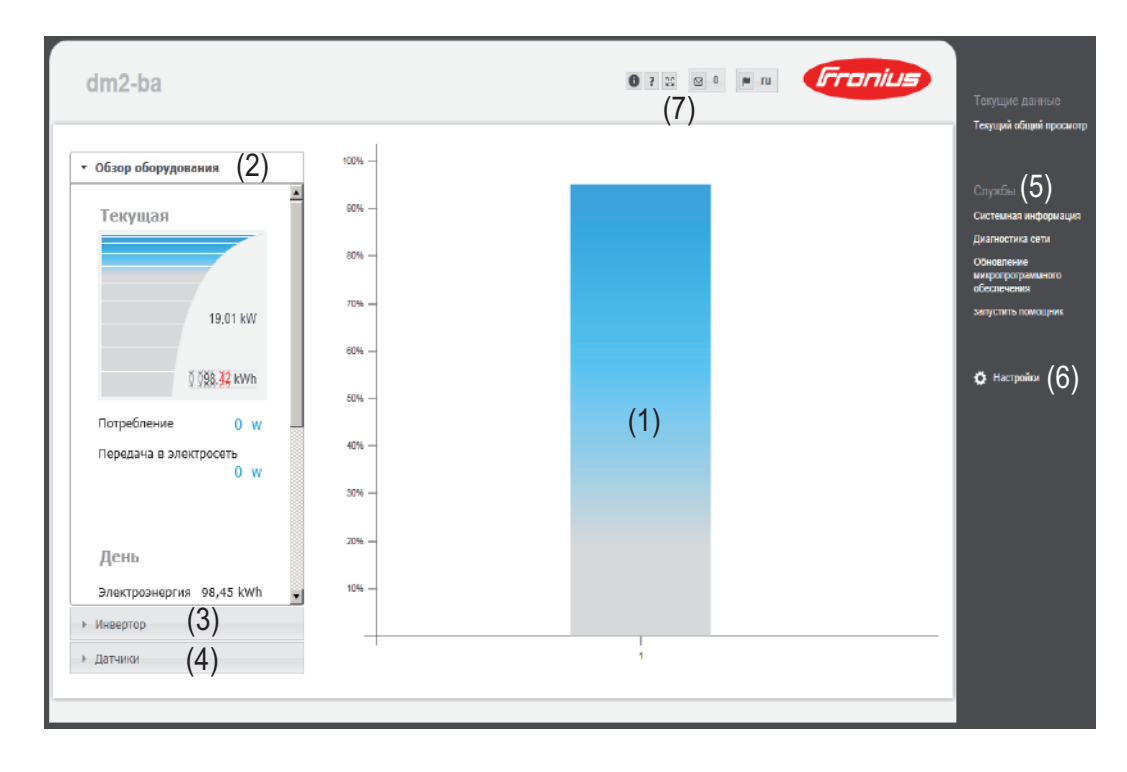

### **Меню настроек** Чтобы открыть меню настроек на веб-сайте Fronius Datamanager, щелкните «Settings» (Настройки). В этом разделе осуществляется настройка Fronius Datamanager 2.0.

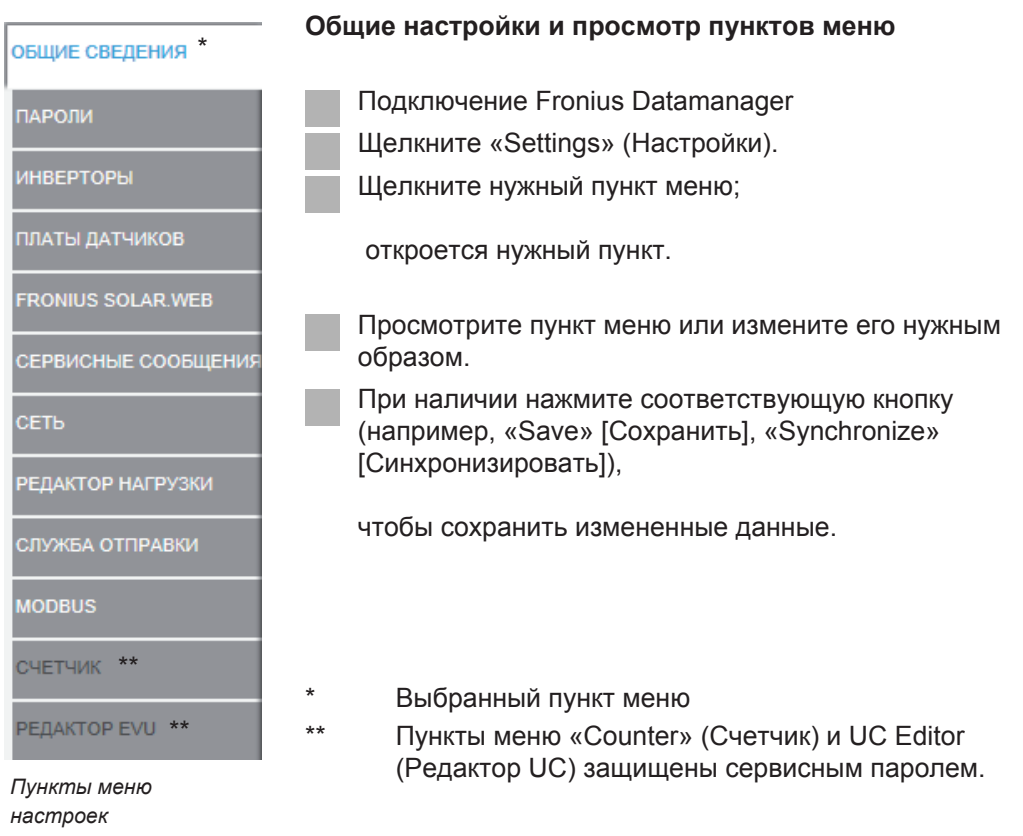

### **Другие параметры**

Другие параметры отображаются в верхнем правом углу веб-сайта Fronius Datamanager:

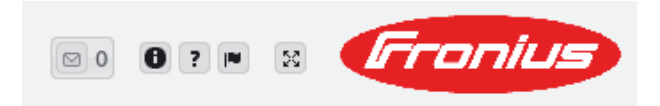

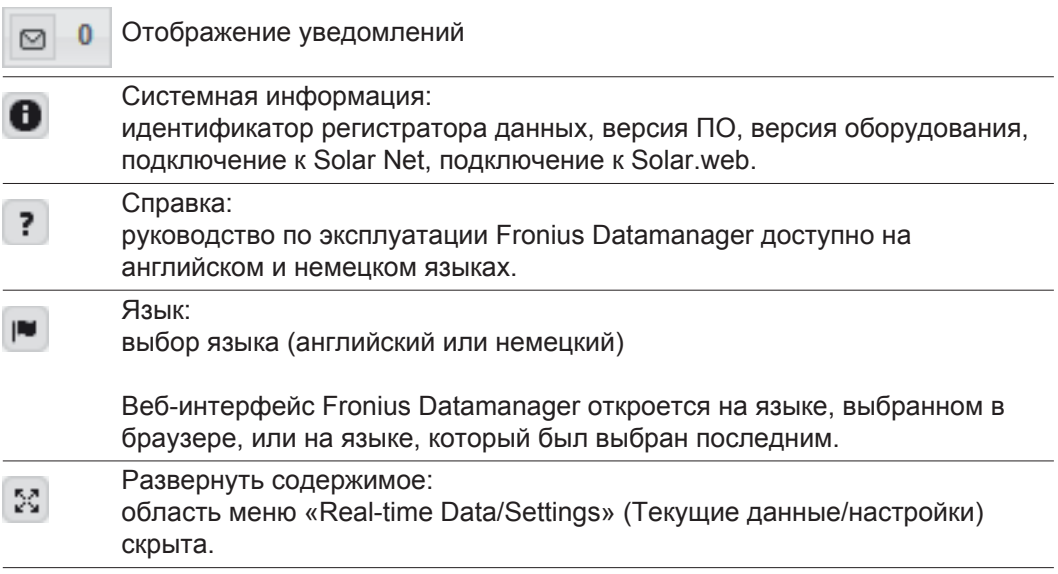

## **Фактические данные на устройстве управления данными Fronius**

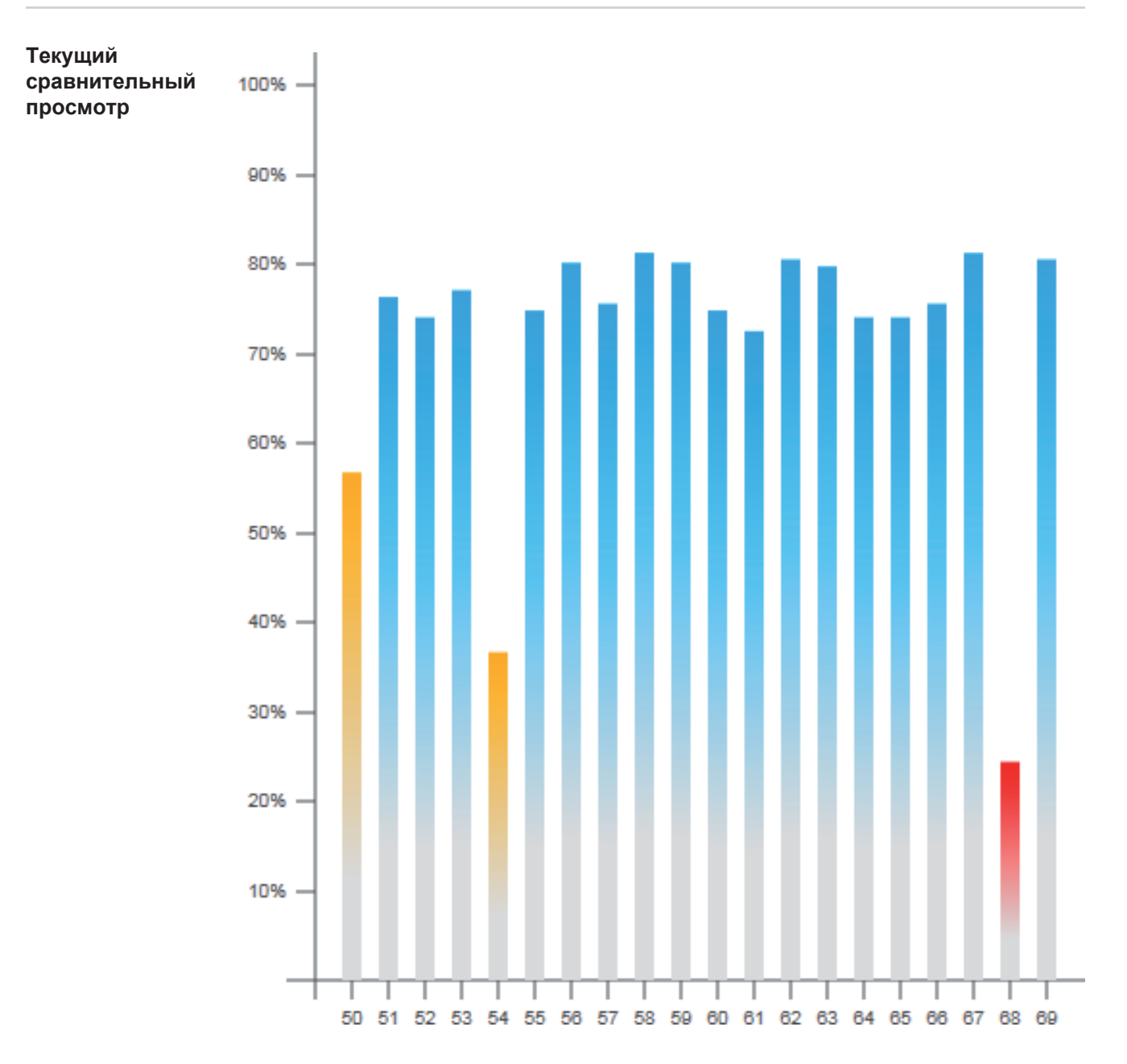

В актуальном сравнительном виде между собой сравниваются несколько инверторов фотогальванической установки.

Актуальная мощность переменного тока инвертора отображается в виде делений на диаграмме как процентное значение мощности подключенного к соответствующему инвертору солнечного энергетического модуля. Для каждого инвертора отображается деление. Цвет делений сигнализирует о диапазоне мощности инвертора:

### синий цвет: мощность инвертора соответствует средней мощности всех инверторов;

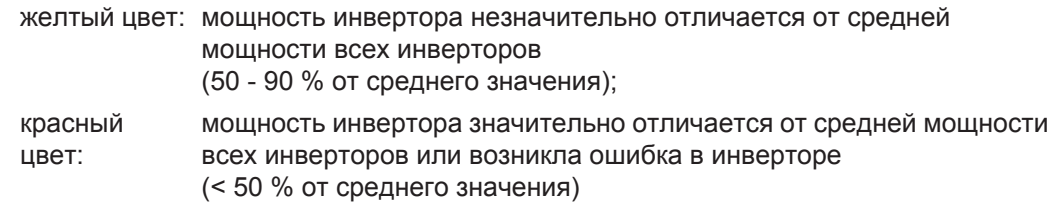

### **Обзор системы** Обзор системы содержит следующие **Обзор оборудования** сведения:  $\blacktriangle$ - данные об энергии, генерируемой фотовольтаической системой, в **Текущaя** реальном времени; - активные устройства; - генерация электроэнергии за день, год и всего; - доход за день, год и всего. 4269 W \*) Значения потребления и подаваемой в сеть 0010.23 kWh электроэнергии отображаются, только если в инверторе настроен счетчик и этот счетчик Потребление 1727,9 W посылает правильные данные. \*)СЕТЬ 2464,1 W **День** Электроэнергия 10,24 kWh Доход 4,81€ ۰ **Год** Инверторов k. датчики

### **Представление инверторов/ датчиков**

### **Представление инверторов**

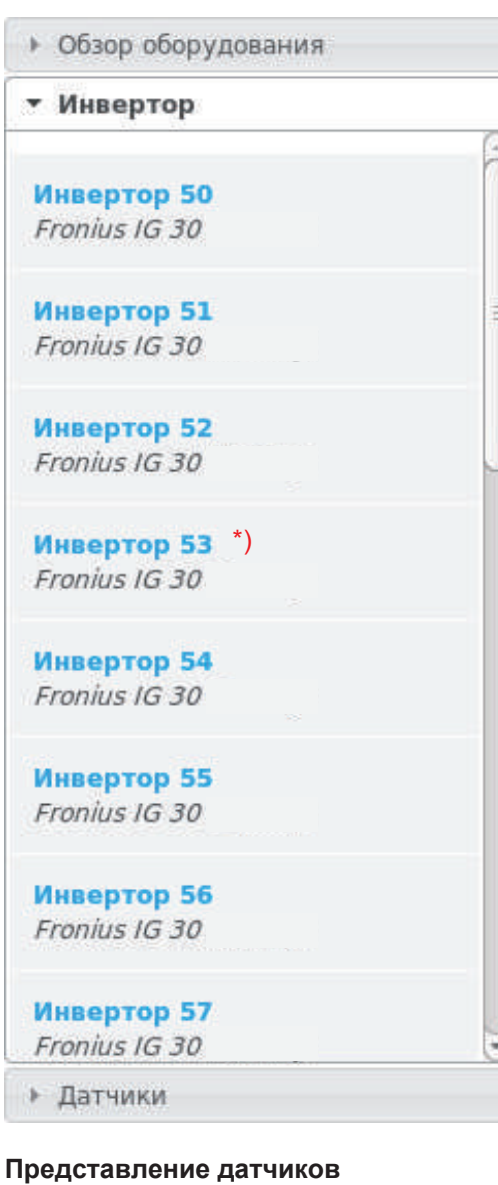

Представление инверторов отображает все инверторы, присутствующие в системе.

\*) Если щелкнуть на инверторе или на соответствующем столбике сравнительного представления текущих данных инверторов:

### **Инвертор 53**

Fronius IG Plus 150 V-3

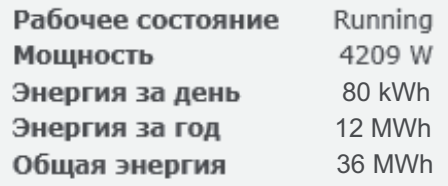

Представление датчиков отображает все карты/устройства, присутствующие в системе.

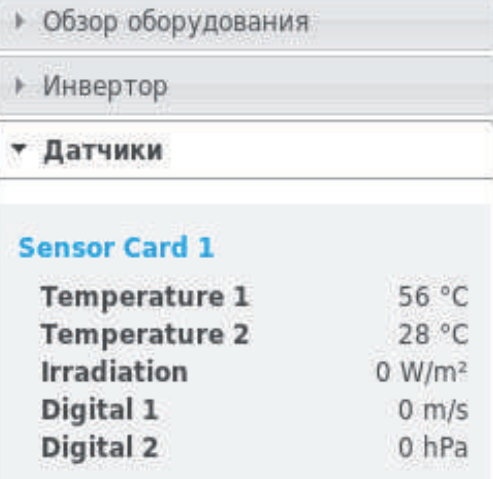

# **Службы – Системная информация**

### **Системная информация**

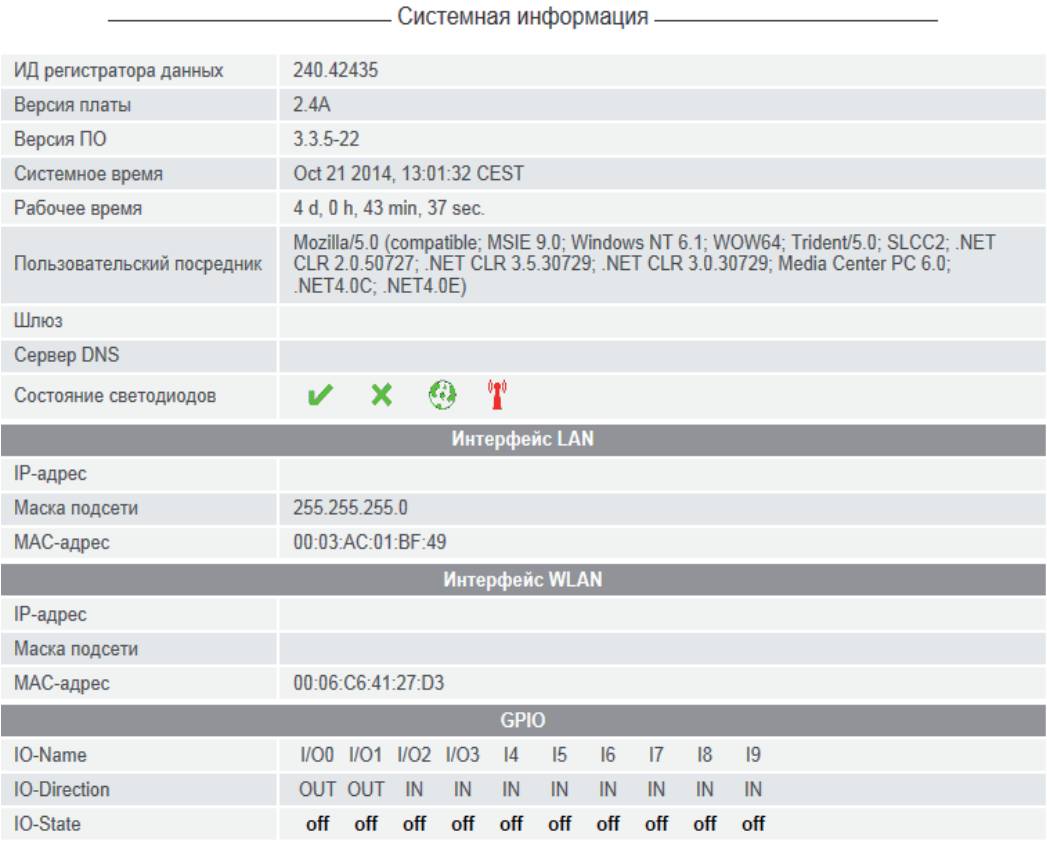

/казание: Данное устройство оснащено ПО с открытым исходным кодом

Тля получения подробной информации об установленном ПО и подачи запроса на предоставление соответствующих исходных кодов свяжитесь, пожалуйста, со лужбой технической поддержки Fronius.

Повторный запуск регистратора данных (1)

Сброс до заводских настроек (2)**•** все настройки кроме сетевых О все настройки

- 
- (1) Кнопка «Datalogger restart» (Повторный запуск регистратора данных) используется для перезапуска Fronius Datamanager.
- (2) Кнопка «Reset to factory settings» (Сброс до заводских настроек)
- (3) Пункт «All settings except for the network» (Все настройки, кроме сетевых) используется для сброса настроек Fronius Datamanager до заводских значений.

Сетевые настройки и все пункты, защищенные паролем сервисного пользователя (редактор UC, настройки счетчика и сервисный пароль), сохраняются.

(4) Пункт «Settings» (Настройки) используется для сброса настроек Fronius Datamanager и сетевых настроек до заводских значений. Сетевые настройки и все пункты, защищенные паролем сервисного пользователя (редактор UC, настройки счетчика и сервисный пароль), сохраняются.

**ВАЖНО!** При восстановлении заводских настроек Fronius Datamanager необходимо проверить настройки времени и даты.

## **Службы – диагностика сети**

**Диагностика сети**

Раздел «Services / Network diagnostics» (Службы / диагностика сети) содержит функции, позволяющие выявить и исправить неполадки в сети. Здесь можно выполнить команды ping и traceroute.

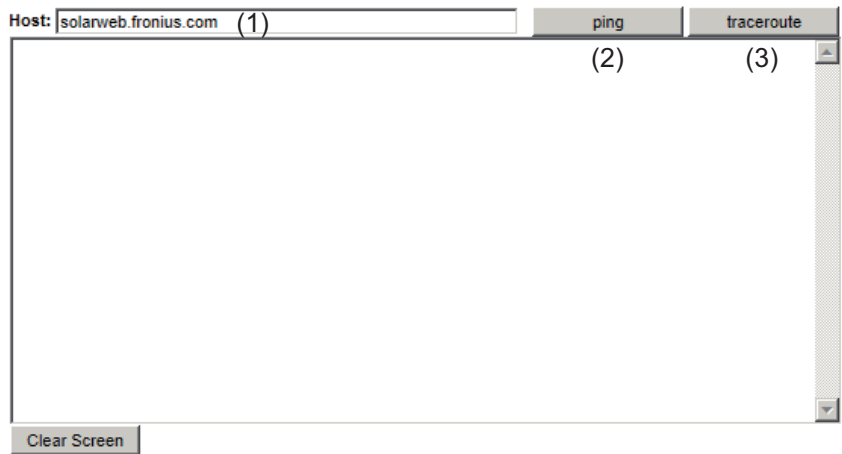

### Команда **ping**

используется для определения доступности хоста и ожидаемой длительности передачи данных.

Отправка команды ping:

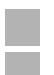

Введите имя хоста или IP-адрес в поле «Host:» (Хост) (1). Щелкните «ping» (2).

- *-* Команда ping будет отправлена.
- *-* Отобразятся полученные данные.

### Команда **traceroute**

используется для определения промежуточных узлов, через которые проходят данные, прежде чем достигнуть хоста.

Отправка команды traceroute:

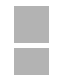

Введите имя хоста или IP-адрес в поле «Host:» (Хост) (1). Щелкните «traceroute» (3).

- *-* Команда traceroute будет отправлена.
- *-* Отобразятся полученные данные.

# **Службы – обновление микропрограммного обеспечения**

### **Общие сведения** В разделе «Services / Firmware Update» (Службы / Обновление микропрограммного обеспечения) можно обновить микропрограммное обеспечение Fronius Datamanager 2.0. Обновление микропрограммного обеспечения можно выполнить по локальной сети или через Интернет.

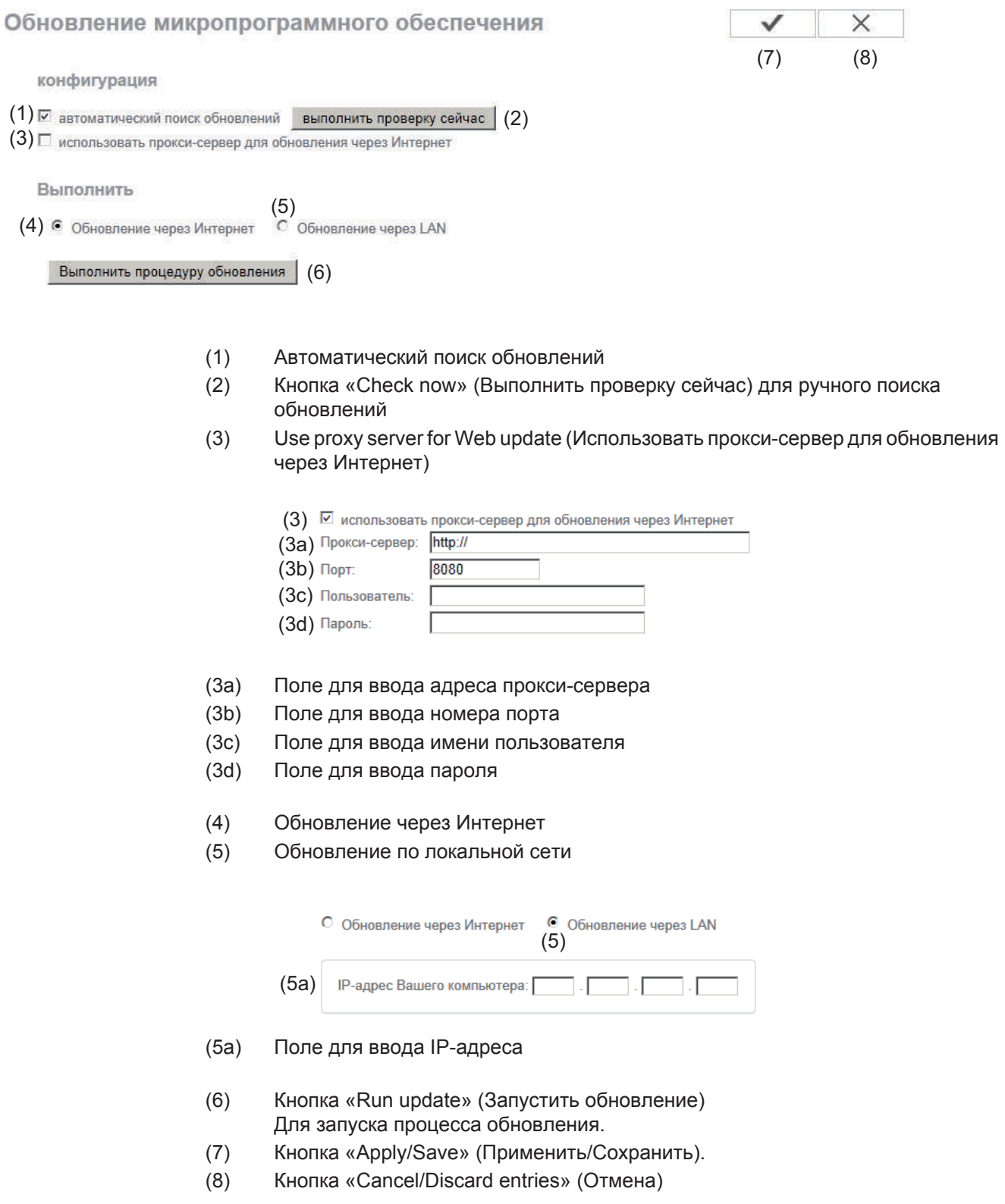

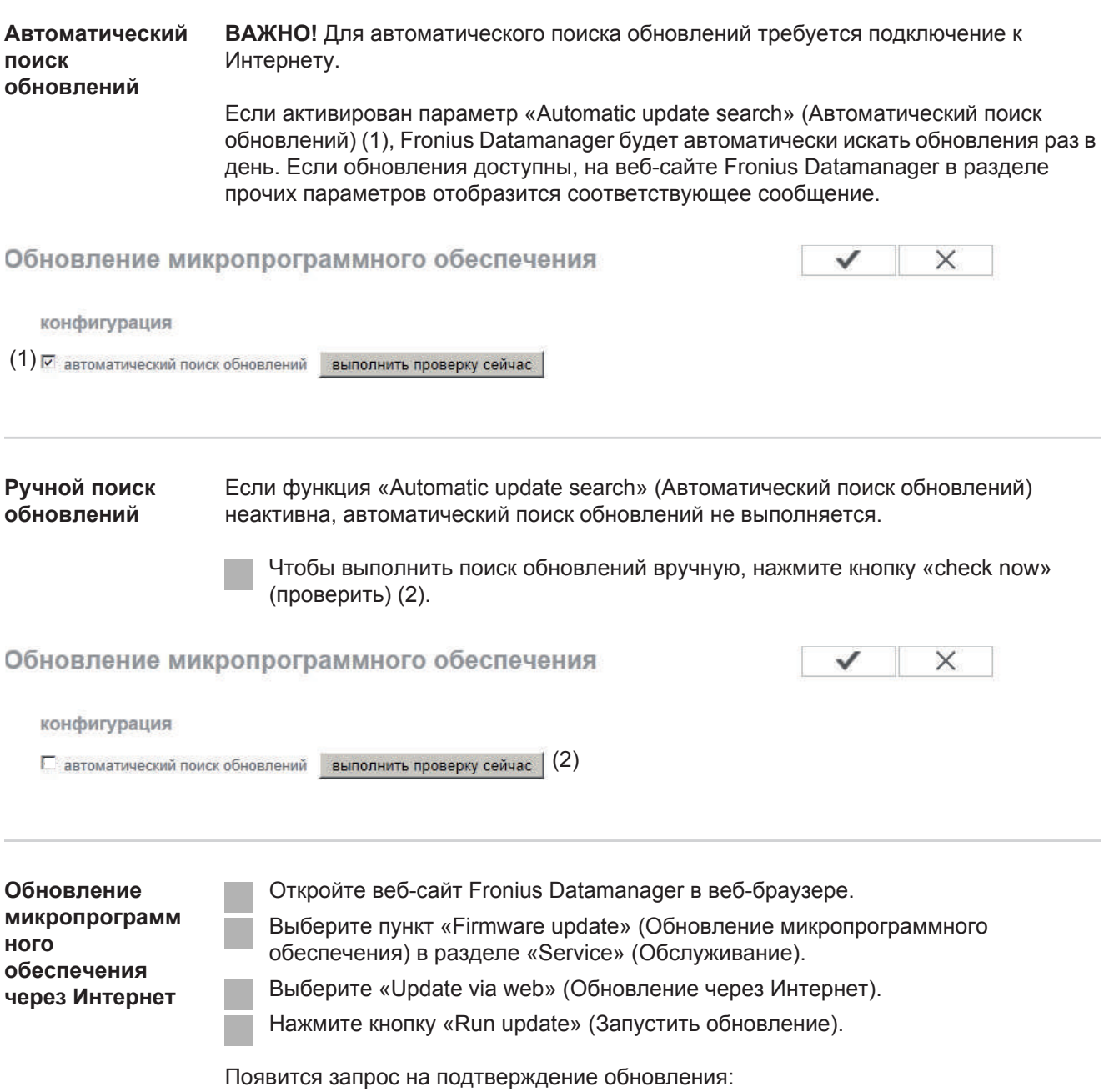

**RU**

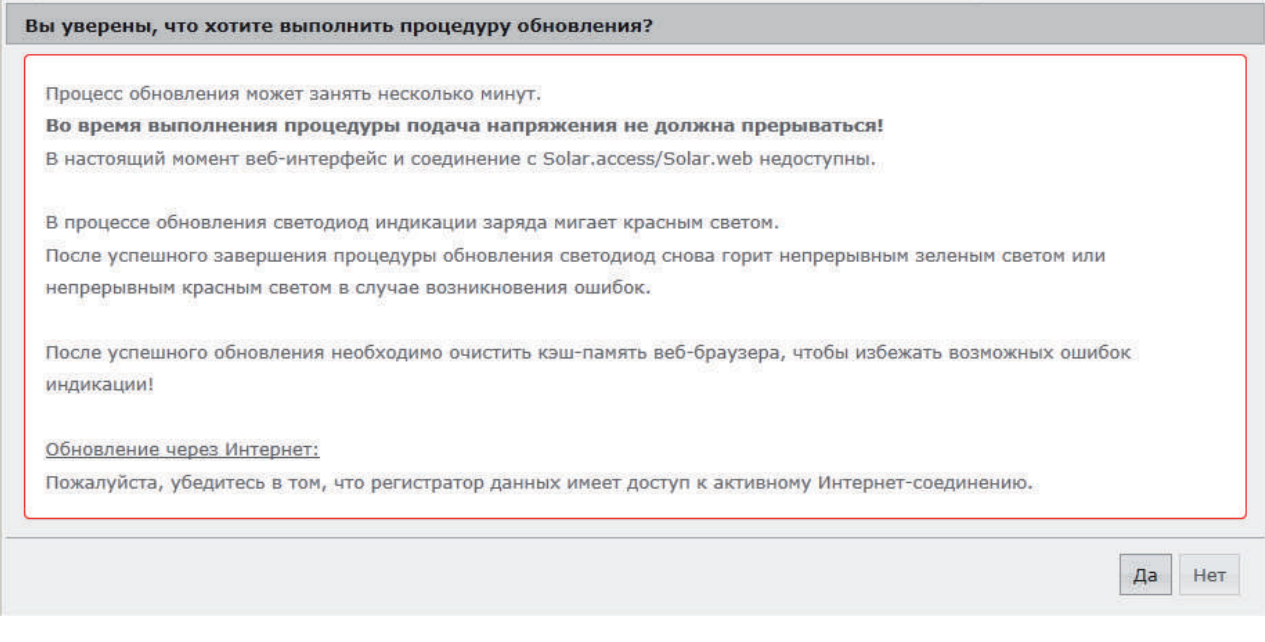

Нажмите кнопку «Yes» (Да).

Начнется обновление. Ход процесса обновления отображается в виде индикатора и процентного значения.

По завершении обновления нажмите кнопку «Apply/Save» (Применить/ Сохранить).

Если не удается подключиться к серверу:

- отключите брандмауэр на время обновления;
- повторите попытку обновления.

**ВАЖНО!** При подключении к Интернету через прокси-сервер:

- установите флажок «Use proxy server for Web update» (Использовать проксисервер для обновления через Интернет);
- введите нужные данные.

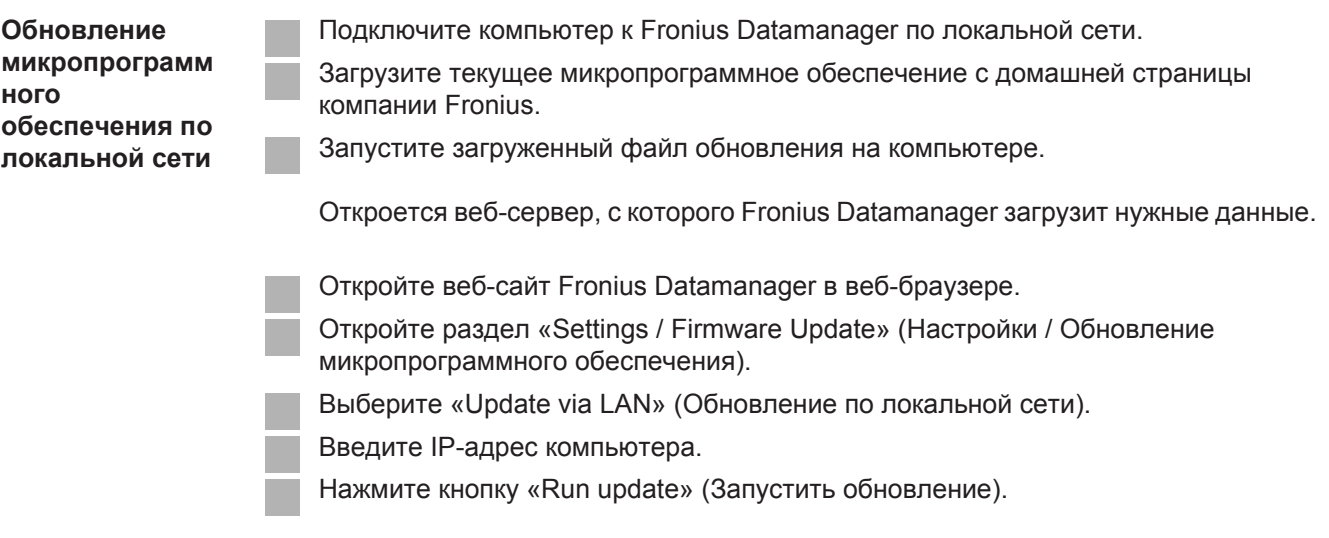

Появится запрос на подтверждение обновления:

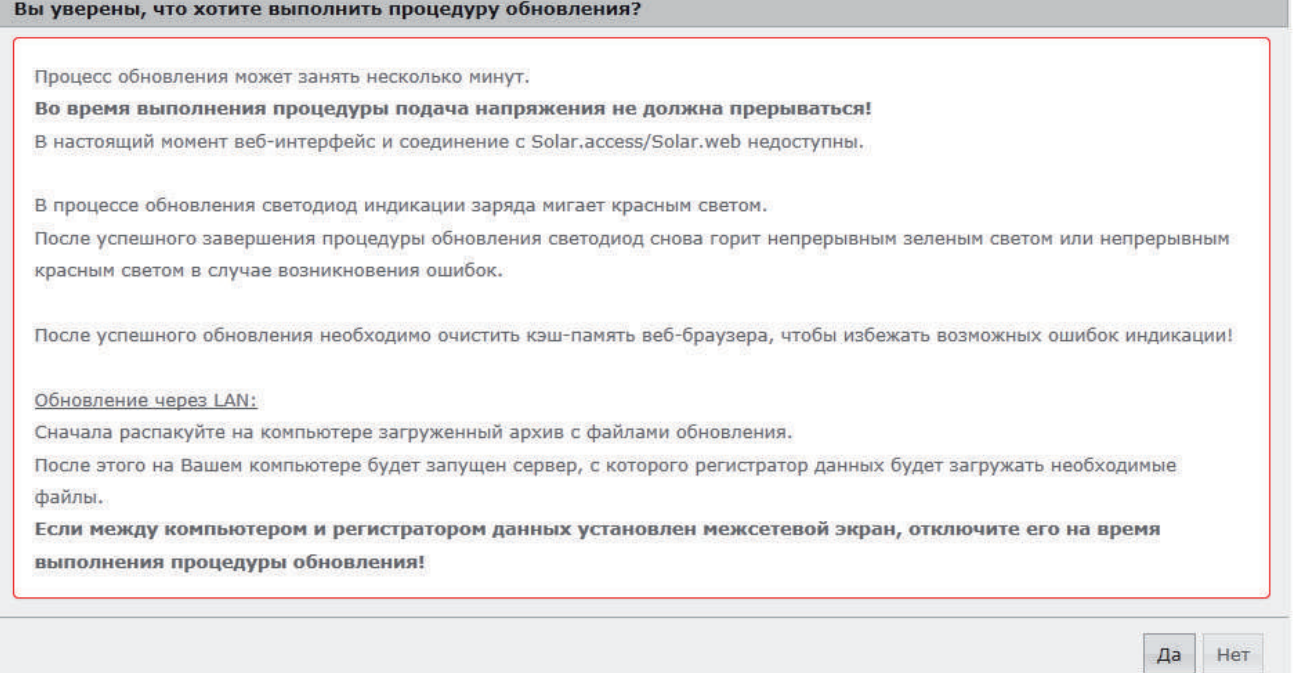

Нажмите кнопку «Yes» (Да).

Начнется обновление. Ход процесса обновления отображается в виде индикатора и процентного значения.

По завершении обновления нажмите кнопку «Apply/Save» (Применить/ Сохранить).

Когда процесс обновления завершится, светодиод питания начнет светиться зеленым.

Если не удается подключиться к серверу:

- отключите брандмауэр на время обновления;
- повторите попытку обновления.

# **Services – Opening Wizards (Службы — Запуск мастеров)**

**Запуск мастеров** Мастер настройки можно запустить повторно, воспользовавшись разделом «Open Wizards» (Вызов мастеров).

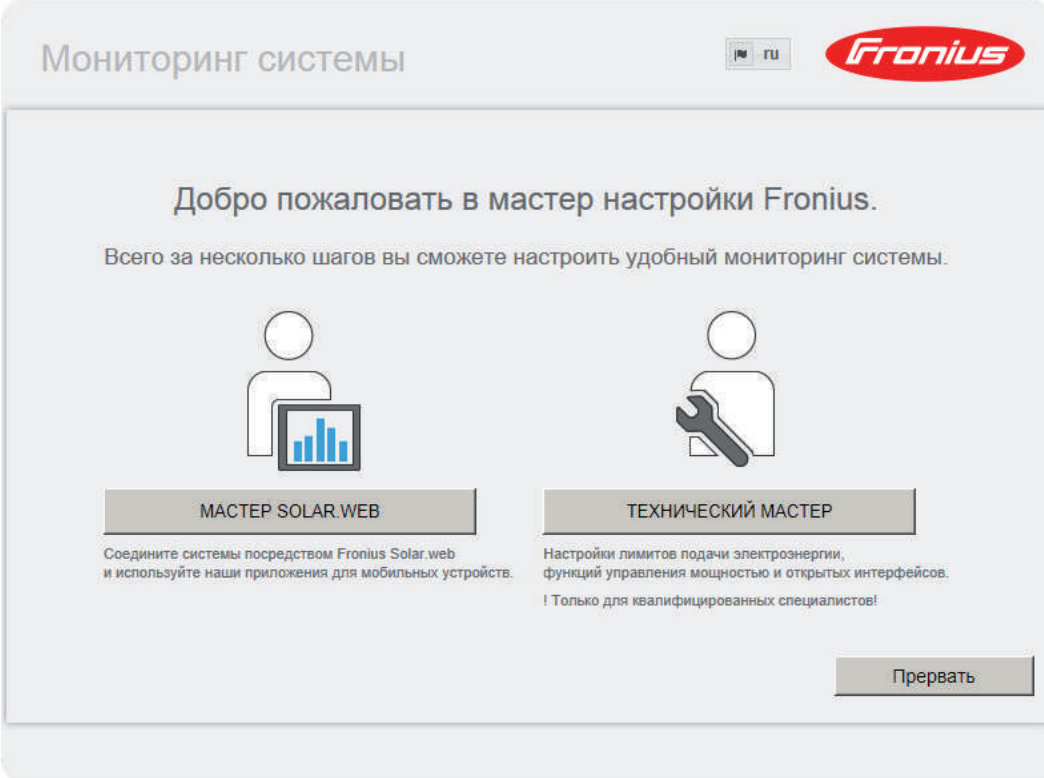

# **Настройки – общие сведения**

#### **Общие сведения** Обшие

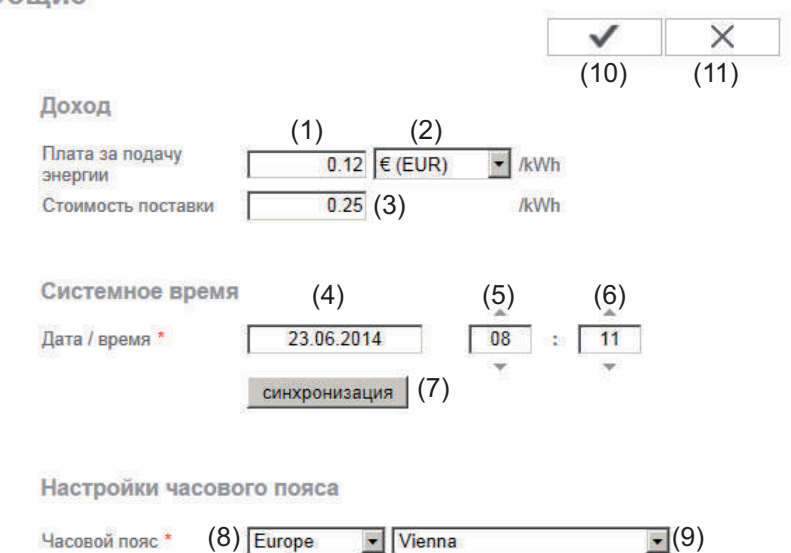

Для расчета дохода в поле «Feed-in payment» (Плата за подачу энергии) можно ввести плату за кВт·ч (1) и денежную единицу (3). Доход отображается в текущем общем представлении.

В разделе «System time» (Системное время) можно ввести дату (4), часы (5) и минуты (6).

Щелкните «Synchronize» (Синхронизация) (7) чтобы синхронизировать время, указанное в полях на веб-сайте Fronius Datamanager, с системным временем компьютера.

Щелкните кнопку «Apply/Save» (Применить/Сохранить) (10), чтобы сохранить время.

В разделе «Time zone settings» (Настройки часового пояса) можно выбрать регион (8) и местоположение (9) для настройки часового пояса.

- (10) Кнопка «Apply/Save» (Применить/Сохранить).
- (11) Кнопка «Cancel/Discard entries» (Отмена)
- Поля, отмеченные \*, являются обязательными для заполнения.

# **Настройки – пароли**

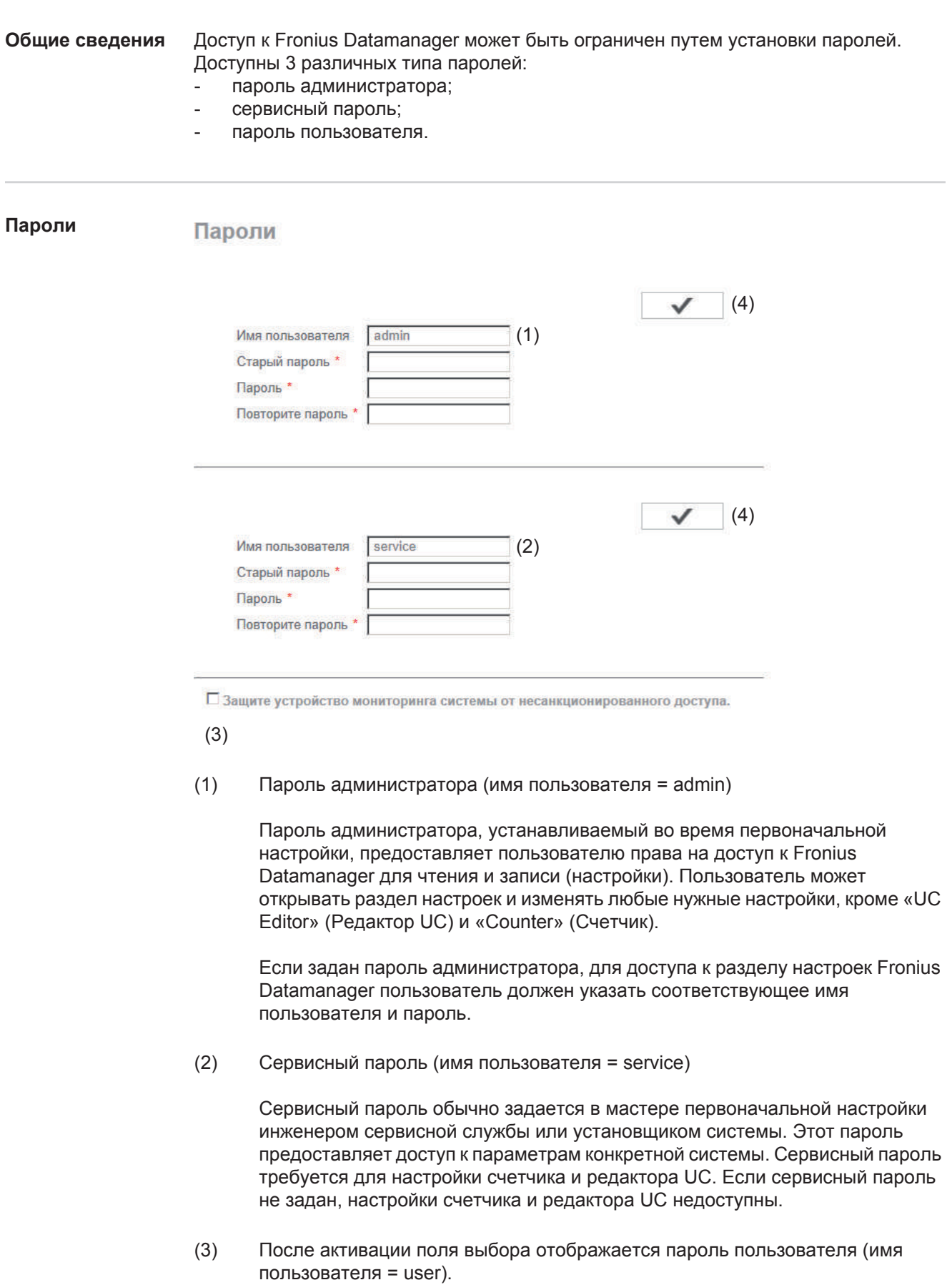

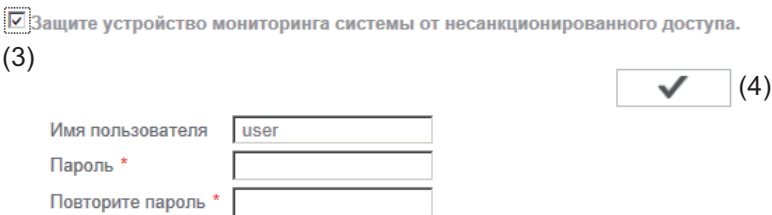

Пароль пользователя предоставляет доступ к Fronius Datamanager только для чтения. Пользователь не имеет доступа к разделу настроек.

Если задан пароль пользователя, при каждом подключении к Fronius Datamanager необходимо указывать имя пользователя и пароль.

(4) Кнопка «Apply/Save» (Применить/Сохранить).

# **Настройки – инвертор**

**Views – Inverter (Представления — Инвертор)**

### **Инверторы**

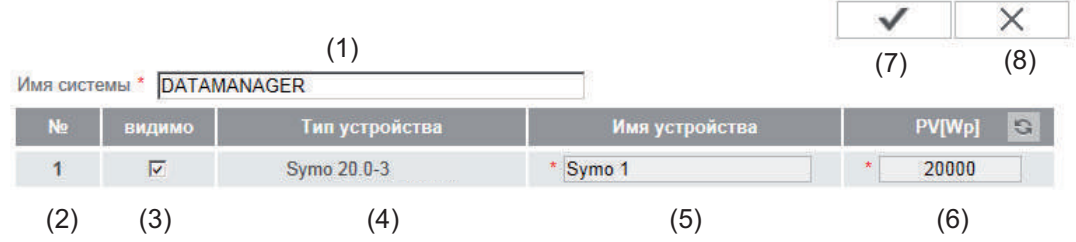

Данные сравнения задаются в разделе «Inverter» (Инвертор).

- (1) Поле для указания имени системы \*
- (2) Количество инверторов в сети Fronius Solar Net
- (3) Если это поле выбрано, инвертор включается в сравнение.
- (4) Отображение типа устройства
- (5) Поле для указания имени устройства \*
- (6) Поле для указания мощности солнечного модуля в Вт \*
- (7) Кнопка «Apply/Save» (Применить/Сохранить).
- (8) Кнопка «Cancel/Discard entries» (Отмена)
- \* Поля, отмеченные \*, являются обязательными.

# **Settings – Fronius Sensor Cards (Настройки — Платы датчиков Fronius**

**Платы датчиков** Платы датчиков Fronius  $\checkmark$  $\times$  $(4)$   $(5)$ **Плата датчиков Fronius 1(1)** (3)<br>
Канал измерения **|** Название к ие канал Температура 1 Temperature 1 Temperature 2 Температура 2 Солнечн. радиация **Irradiation** Цифр. 1 Digital 1 Digital 2 Цифр. 2 Current Ток

> Каждому датчику (например, скорости ветра) Fronius Sensor Card/Box в разделе «Sensor Cards» (Платы датчиков) необходимо присвоить имя канала.

- (1) Выбор платы датчиков
- (2) Отображаемый канал измерения
- (3) Поле для указания имени канала
- (4) Кнопка «Apply/Save» (Применить/Сохранить).
- (5) Кнопка «Cancel/Discard entries» (Отмена)

# **Settings – Fronius Solar.web (Настройки — Fronius Solar.web)**

**Solar.web** Раздел меню Solar.web позволяет установить прямое соединение между Fronius Datamanager и Fronius Solar.web. **Fronius Solar web**  $\checkmark$  $\times$ (9) (10) Настройки журнала данных  $5$  MWH.  $\blacktriangleright$  (1) Опросить инвертор Опросить платы датчиков Fronius 5 мин. • (2) журнал удалить данные журнала... (3) Отправлять фактические данные в Fronius Solar.web  $C$  Her $C$  Da (4) Отправлять архивные данные в Fronius Solar.web С никогда С ежедневно С ежечасно  $(5)$   $(6)$   $(7)$ зарегистрируйтесь на Solar.web... (8)

### **Настройки регистратора данных**

- (1) Выбор периодичности запроса данных инвертора: подавать запрос на данные каждые 5/10/15/20/30 минут.
- (2) Выбор периодичности запроса данных плат датчиков Fronius: подавать запрос на данные каждые 5/10/15/20/30 минут.
- (3) Ссылка «Delete log data» (Удалить данные журнала) Если щелкнуть ссылку «Delete log data», отобразится запрос на подтверждение удаления данных журнала.
- (4) Выбор отправки текущих данных в Fronius Solar.web

### **Отправка архивных данных в Fronius Solar.web**

- (5) Никогда
- (6) Ежедневно После активации поля выбора отображаются параметры:

 $\frac{1}{6}$ никогда  $\frac{6}{6}$ ежедневно Сежечасно um <mark>07:00 ▼</mark> (6a)<br>am © Понедельник © Вторник © Среда © Четверг © Пятница © Суббота © Воскресенье

- (6a) Поле для ввода времени (часы)
- (6b) Поля для ввода дней недели
- (7) Каждый час После активации поля выбора отображаются параметры:

 $\circ$  никогда  $\circ$  ежедневно  $\circ$  ежечасно<br>
(7)<br>  $\Box$  00:00  $\Box$  01:00  $\Box$  02:00  $\Box$  03:00  $\Box$  04:00  $\Box$  05:00  $\Box$  06:00  $\Box$  07:00  $(7a)$   $\boxdot$  08:00  $\boxdot$  09:00  $\boxdot$  10:00  $\boxdot$  11:00  $\boxdot$  12:00  $\boxdot$  13:00  $\boxdot$  14:00  $\boxdot$  15:00 21:00 2 17:00 2 18:00 2 19:00 2 20:00 2 21:00 2 22:00 2 23:00

- (7a) Поля для ввода времени (часы)
- (8) Ссылка «Register Solar.web» (Зарегистрируйтесь на Solar.web) Если щелкнуть эту ссылку, откроется начальная страница Fronius Solar.web. Кроме того, будут автоматически отравлены данные, необходимые для Fronius Solar.web.
- (9) Кнопка «Apply/Save» (Применить/Сохранить).
- (10) Кнопка «Cancel/Discard entries» (Отмена)

# **Расчет емкости памяти**

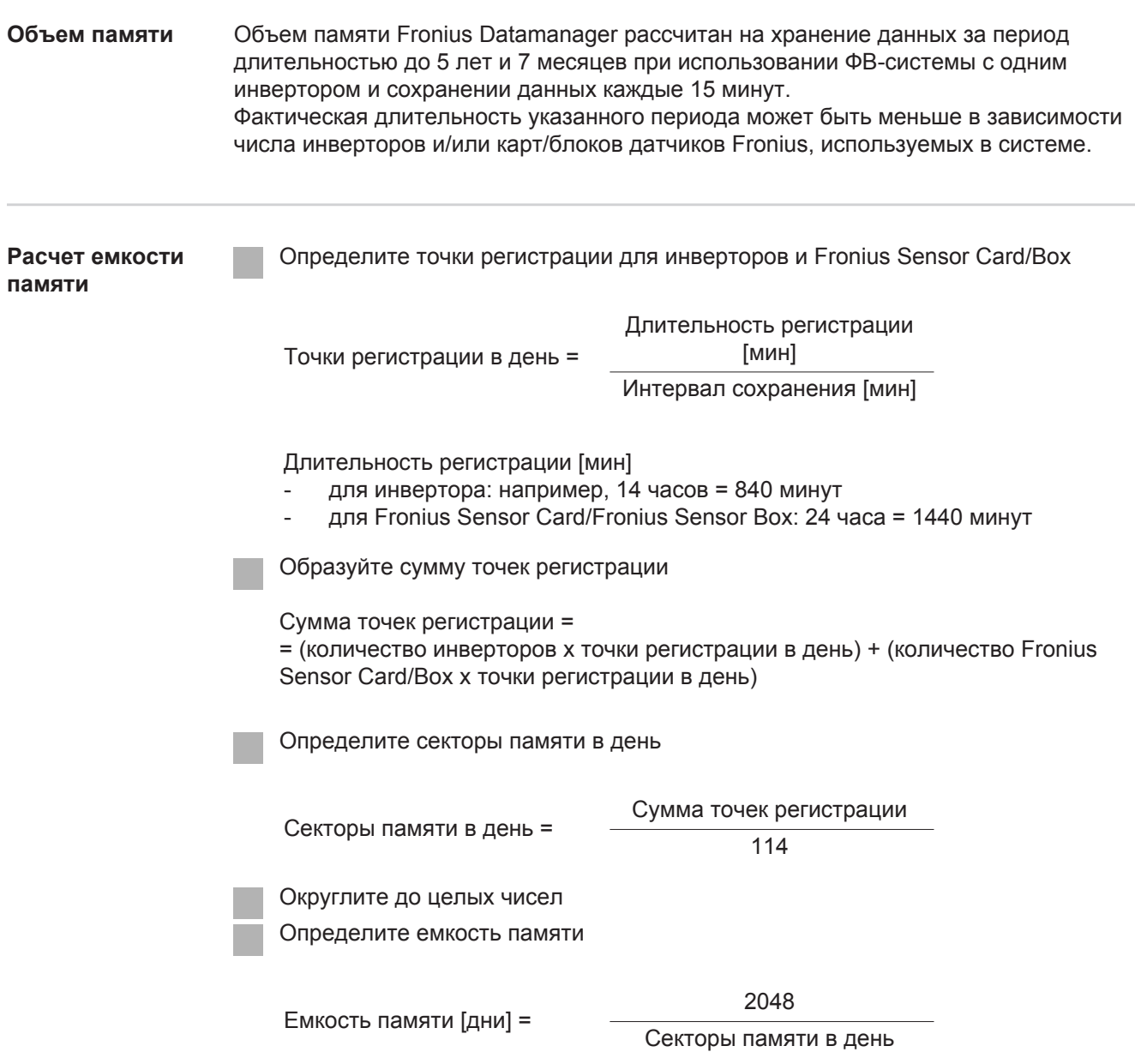

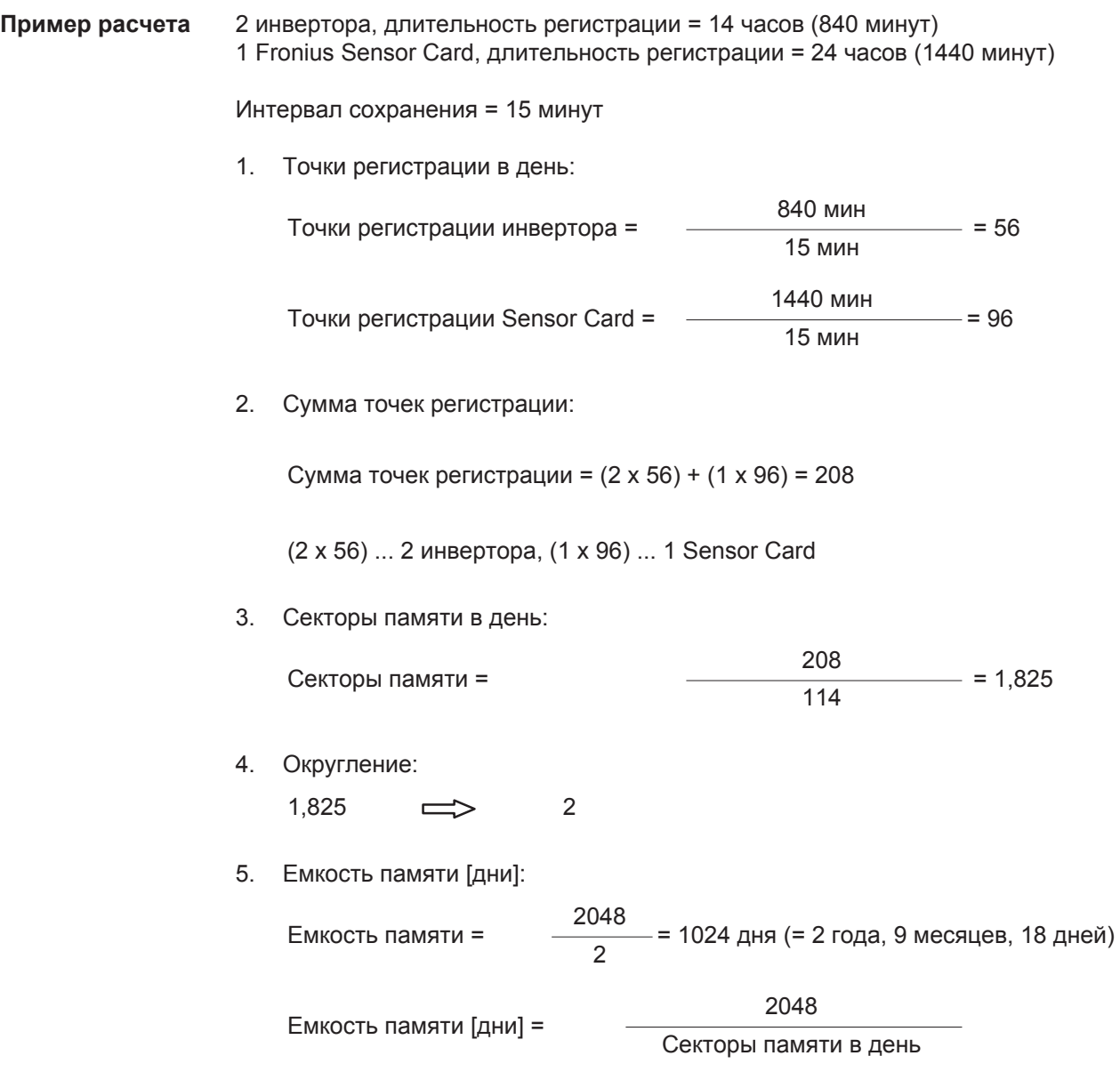

# **Настройки – сервисные сообщения**

**Общие сведения** Служебные сообщения, сообщения об ошибках инверторов, контроль цепи Fronius и т. п. отравляются в Fronius Datamanager и сохраняются. Параметр «Service messages» (Служебные сообщения) позволяет настроить отправку служебных сообщений. Способы отправки служебных сообщений:

- Эл. почта
- SMS

Служебные сообщения можно проанализировать при помощи Fronius Solar.web.

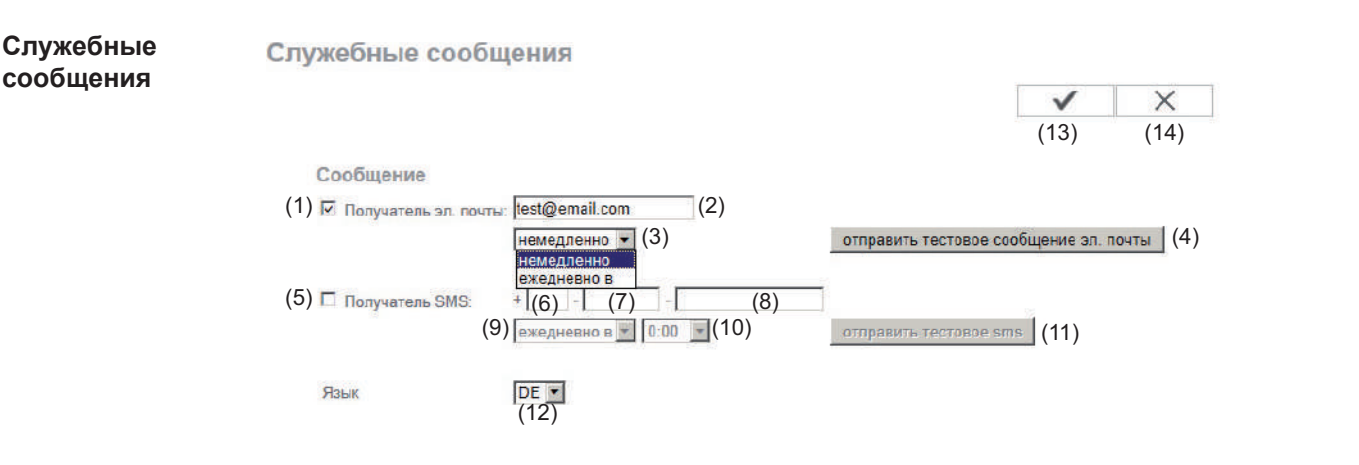

- (1) Сообщение по электронной почте Активируйте эту настройку для отправки сообщений по электронной почте одному или нескольким получателям.
- (2) В поле можно указать не более 10 адресов электронной почты Адреса указываются через точку с запятой «;».
- (3) Поле для указания времени отправки служебного сообщения по электронной почте: немедленно или в указанное время. Если выбрано «daily» (ежедневно), также отображается поле для указания часов.
- (4) Кнопка «Send test e-mail» (Отправить тестовое сообщение по электронной почте) Отправка тестового сообщения может занять несколько минут.
	-
- (5) Сообщение по SMS Активируйте эту настройку для отправки сообщений по SMS на указанный номер телефона.
- (6) Поле для ввода кода страны например: +43 = код Австрии
- (7) Поле для ввода кода города/зоны
- (8) Поле для ввода номера телефона
- (9) Поле для ежедневной отправки
- (10) Поле для выбора времени (часов), когда служебное сообщение будет отправляться по SMS.
- (11) Кнопка «Send test SMS» (Отправить тестовое сообщение SMS) Отправка тестового сообщения SMS может занять несколько минут.
- (12) Поле для выбора языка, на котором будут отправляться служебные сообщения.
- (13) Кнопка «Apply/Save» (Применить/Сохранить).
- (14) Кнопка «Cancel/Discard entries» (Отмена)

# **Settings – Network (Настройка — Сеть)**

**Общие сведения** Раздел меню «Network» (Сеть) позволяет указать тип подключения к Интернету (локальная сеть или WLAN).

> **ВАЖНО!** Если указывается статический IP-адрес, необходимо также указать адрес шлюза и DNS выбранного сетевого интерфейса.

> > $\times$

### **Сеть** Сетевые интерфейсы

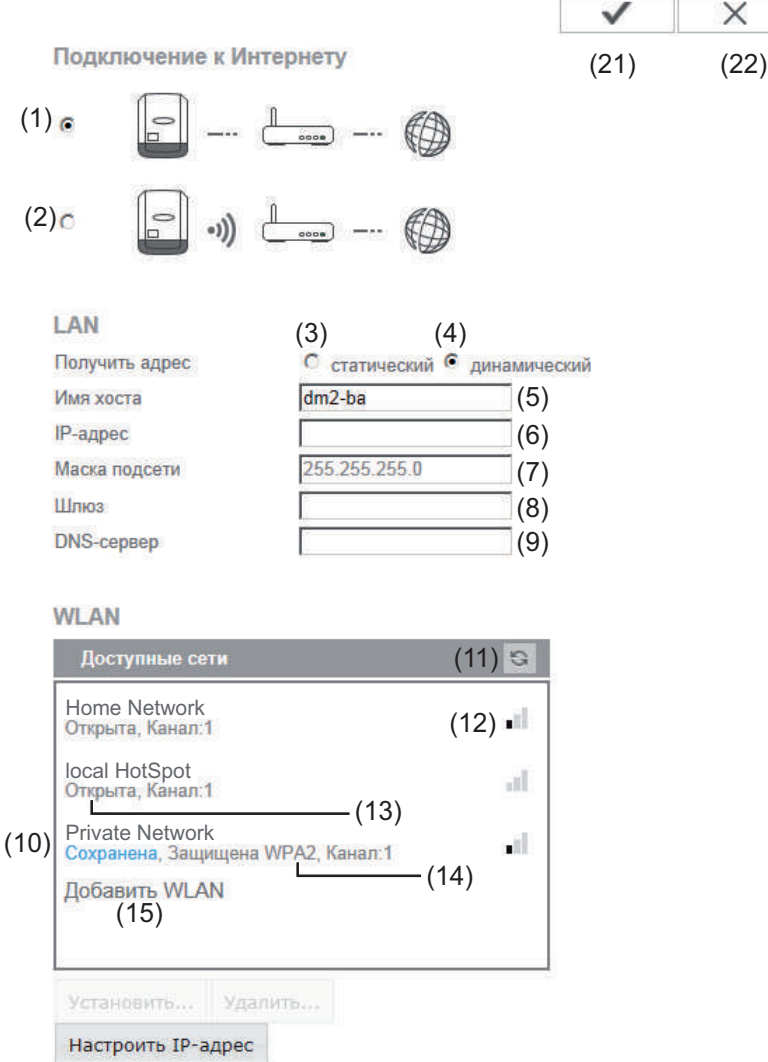

- 
- (1) Подключение к Интернету по локальной сети
- (2) Подключение к интернету по WLAN

(16) (17) (18)

### **Локальная сеть**

- (3) Получение статического IP-адреса Пользователь указывает статический IP-адрес Fronius Datamanager, а также вручную вводит маску подсети, адрес шлюза и DNS-сервера (от провайдера).
- (4) Получение динамического IP-адреса Fronius Datamanager получает IP-адрес от сервера DHCP (DHCP = dynamic host configuration protocol). Сервер DHCP должен быть настроен таким образом, чтобы Fronius Datamanager всегда получал один и тот же IP-адрес. Таким образом, вы всегда будете знать, по какому IP-адресу можно подключиться к Fronius Datamanager. Если сервер DHCP поддерживает функцию динамического обновления DNS, в поле имени хоста необходимо указать имя Fronius Datamanager. Тогда к Fronius Datamanager можно будет подключиться, используя указанное имя вместо IP-адреса. Например: имя хоста = sample\_system, имя домена = fronius.com. К Fronius Datamanager можно подключиться, используя адрес «sample\_system.fronius.com».
- (5) Поле для указания имени хоста для динамически получаемого IP-адреса.
- (6) Поле для указания статического IP-адреса.
- (7) Поле для указания маски подсети статического IP-адреса.
- (8) Поле для указания шлюза статического IP-адреса.
- (9) Поле для указания сервера DNS статического IP-адреса.

### **WLAN**

- (10) Отображение обнаруженных сетей WLAN
- (11) Кнопка «Refresh» (Обновить) используется для повторного поиска доступных сетей WLAN.
- (12) Отображение данных о качестве сигнала Одна полоска = слабый сигнал Три полоски = сильный сигнал
- (13) Состояние сети Open/secured/saved (Открытая/защищенная/сохраненная) [после нажатия кнопки «Setup» (Настройка) (16)]
- (14) Тип шифрования WPA / WPA2 / WEP
- (15) Добавить WLAN Используется для отображения скрытых сетей При выборе этого параметра откроется окно «WLAN connection» (Подключение WLAN).

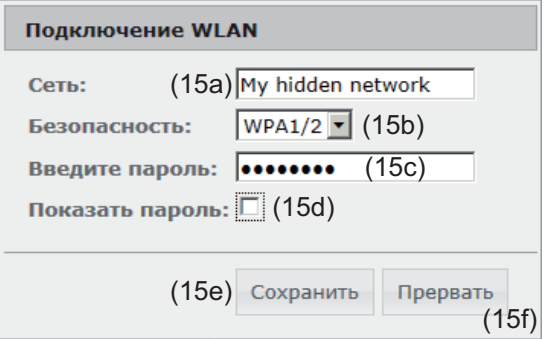

- (15a) Имя скрытой сети WLAN
- (15b) Выбор шифрования скрытой сети WLAN
- (15c) Поле для ввода пароля скрытой сети WLAN
- (15d) Отобразить пароль
- (15e) Кнопка «Save» (Сохранить).
- (15f) Кнопка «Cancel» (Отмена).
- (16) Кнопка «Setup» (Настройка) Используется для сохранения выбранной сети WLAN При выборе этого параметра откроется окно «WLAN connection» (Подключение WLAN).

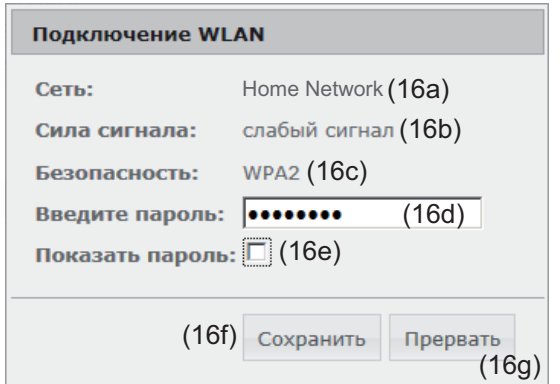

- (16a) Имя выбранной сети WLAN
- (16b) Сила сигнала выбранной сети WLAN
- (16c) Шифрование выбранной сети WLAN
- (16d) Поле для ввода пароля выбранной сети WLAN
- (16e) Отобразить пароль
- (16f) Кнопка «Save» (Сохранить).
- (16 g) Кнопка «Cancel» (Отмена).
- (17) Кнопка «Remove» (Удалить) Используется для удаления сохраненной сети WLAN
- (18) Кнопка «Configure IP» (Настроить IP-адрес) При выборе этого параметра откроется окно «Configure IP» (Настроить IPадрес).

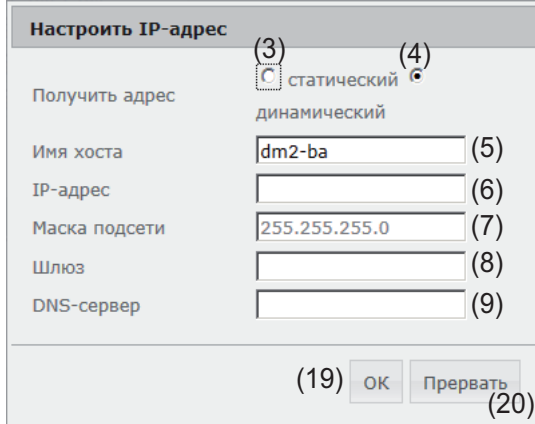

- (19) Кнопка «ОК».
- (20) Кнопка «Cancel» (Отмена).
- (21) Кнопка «Apply/Save» (Применить/Сохранить).
- (22) Кнопка «Cancel/Discard entries» (Отмена)

# **Настройки – функция управления энергией «Energy Manager»**

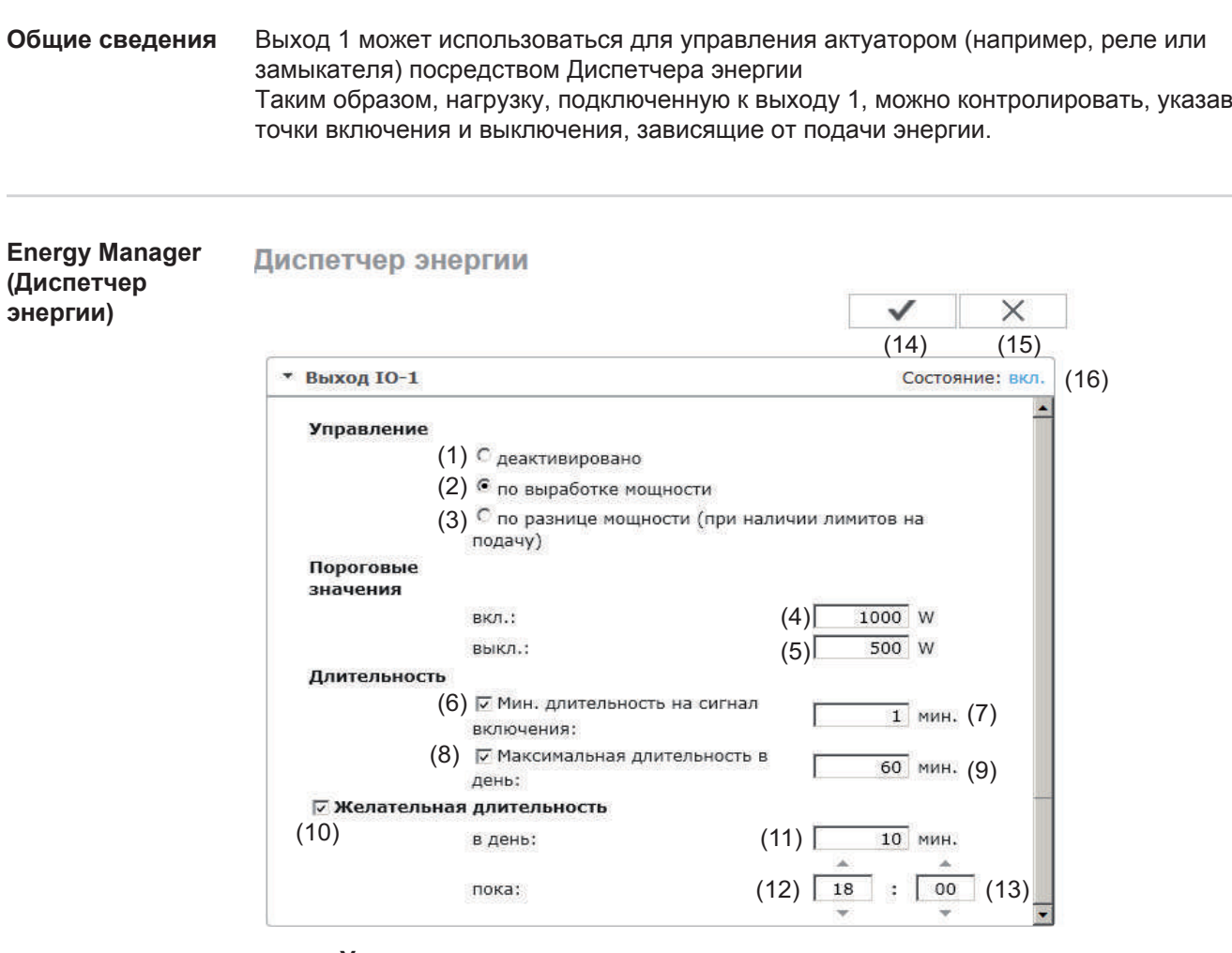

### **Управление**

- (1) Управление посредством Диспетчера энергии отключено.
- (2) Управление посредством Диспетчера энергии зависит от генерируемой электроэнергии.
- (3) Управление посредством Диспетчера энергии зависит от избыточной энергии (указанных лимитов подачи). Этот вариант можно выбрать только при наличии счетчика. Управление посредством Диспетчера энергии зависит от фактического объема электроэнергии, поданной в сеть.

### **Пороговые значения**

- (4) Вкл.: Для ввода лимита полезной мощности, при котором активируется выход 1.
- (5) Выкл.: Для ввода лимита полезной мощности, при котором отключается вход 1.

### **Время работы**

- (6) Поле для ввода минимального времени работы для каждого процесса включения.
- (7) Поле для ввода минимальной длительности активации входа 1 при каждом процессе включения.
- (8) Поле для активации максимального времени работы в день.
- (9) Поле для ввода максимального значения длительности активации входа/ выхода 1 в день (несколько процессов включения).

### **Целевое время работы**

- (10) Поле для указания целевого времени работы.
- (11) Поле для ввода минимальной длительности активации входа/выхода 1 в день (несколько процессов включения).
- (12) Поле для выбора часов, если целевое время работы должно быть активировано в указанное время.
- (13) Поле для выбора минут, если целевое время работы должно быть активировано в указанное время.
- (14) Кнопка «Apply/Save» (Применить/Сохранить).
- (15) Кнопка «Cancel/Discard entries» (Отмена)
- (16) Отображение состояния При наведении курсора мыши на состояние отображаются сведения о причине этого состояния.

Если в поле «Control» выбрано «by excess power» (согласно избыточной энергии), в разделе «Thresholds» (Пороговые значения) отображаются дополнительные поля «Feed» (Подача) (3a) и «Reference» (Эталонное значение) (3b).

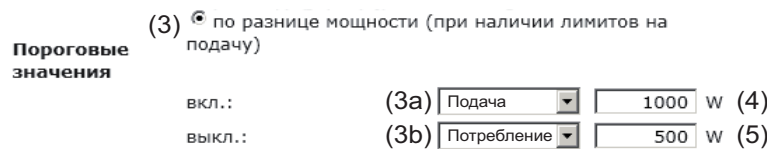

# **Настройки — служба отправки**

**Служба отправки**

Эта функция используется для отправки текущих данных и данных журнала в различных форматах или с использованием различных протоколов на внешний сервер.

### Служба отправки

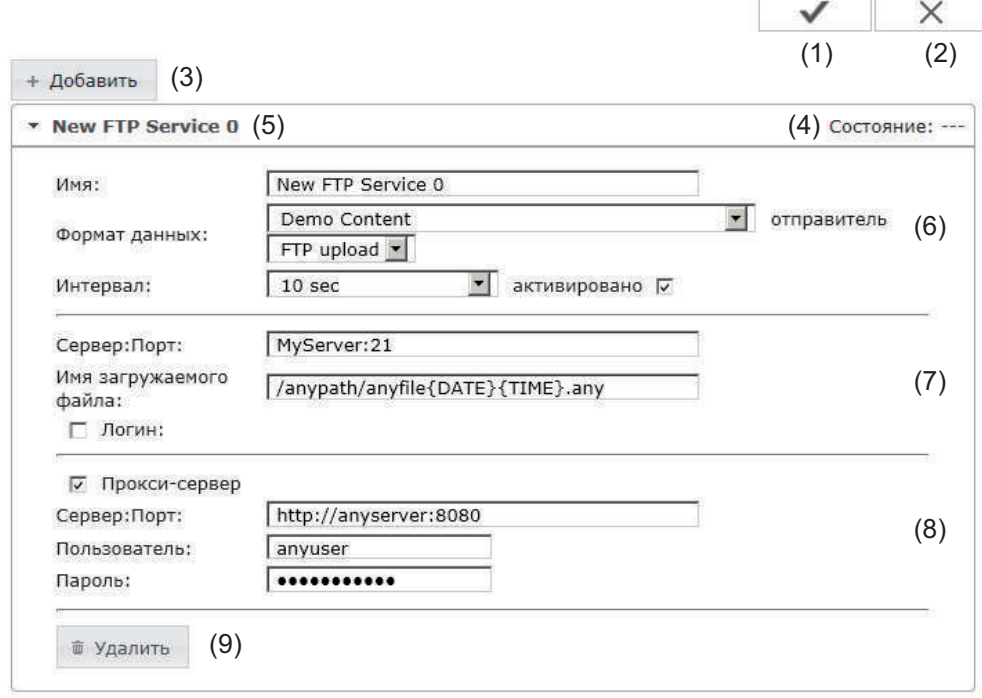

- (1) Кнопка «Apply/Save» (Применить/Сохранить).
- (2) Кнопка «Cancel/Discard entries» (Отмена)
- (3) Кнопка «Add» (Добавить) Нажмите эту кнопку, чтобы добавить новое задание службы отправки. Чтобы сохранить новое задание, нажмите кнопку «Apply/Save» (Применить/ Сохранить) (1).
- (4) «Status» (Состояние) Отображает текущее состояние задания службы отправки.
- (5) Отображаемое имя задания службы отправки.
- (6) Область для ввода общих данных: имя (имя задания службы отправки); формат файла; тип протокола (загрузка по FTP/HTTP POST) интервал; состояние активации.
- (7) Область для ввода данных сервера назначения: порт сервера; имя загружаемого файла; учетные данные (имя пользователя/пароль).
- (8) Область для ввода данных прокси-сервера: порт сервера; имя пользователя; пароль.
- (9) Кнопка «Delete» (Удалить) Нажмите эту кнопку, чтобы удалить выбранное задание службы отправки.

**Более подробная информация о функции службы отправки**

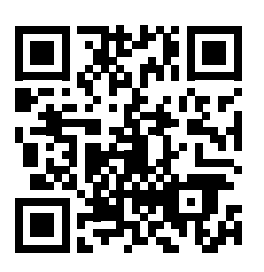

Более подробную информацию о функции службы отправки можно найти в указанном ниже руководстве по эксплуатации:

http://www.fronius.com/QR-link/4204102152

42.0410.2152 Fronius Push Service

# **Настройки Modbus**

**Общие сведения** В веб-браузере можно открыть веб-сайт Fronius Datamanager, чтобы применить настройки подключения Modbus, которые недоступны по протоколу Modbus.

**Дополнительная информация о функции Modbus** Для получения дополнительной информации о функции Modbus см. указанные ниже руководства по эксплуатации:

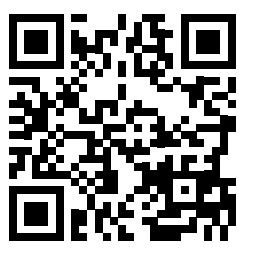

**Modbus** 

http://www.fronius.com/QR-link/4204102049

42,0410,2049 Подключение Fronius Datamanager Modbus

**Вывод данных с помощью Modbus**

(1)  $(1)$  (2)<br>Экспорт данных с помощью Modbus  $\overline{c}$  выкл. С tcp

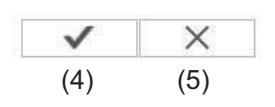

Приоритеты управления

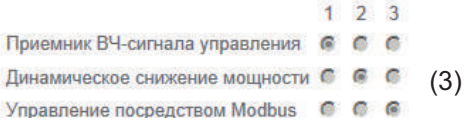

#### **Вывод данных с помощью Modbus**

Активация службы Modbus и выбор протокола передачи. Если активирована служба Modbus, доступны дополнительные поля.

(1) **off (выкл.)**

Вывод данных посредством Modbus отключен

(2) **tcp** Вывод данных посредством Modbus TCP

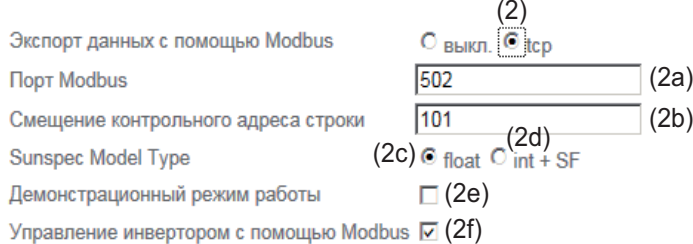

(2a) **Порт Modbus**

Номер порта TCP, используемого Modbus для обмена данными.

### (2b) **Смещение контрольного адреса строки**

Значение смещения используется для назначения адресов контроля цепи Fronius посредством Modbus.

Более подробные сведения см. в разделе «Идентификатор устройства Modbus для контроля цепи Fronius».

### **Sunspec model type (тип модели Sunspec)**

Используется для выбора типа моделей данных инверторов.

- (2c) **float (плавающая запятая)** Отображение показателей в формате чисел с плавающей запятой Модель инвертора SunSpec I111, I112 или I113
- (2d) **int+SF (целые числа с коэффициентом умножения)** Отображение показателей в виде целых чисел с коэффициентом умножения Модель инвертора SunSpec I101, I102 или I103

**ВАЖНО!** Поскольку разные модели инверторов имеют разное количество регистров, при изменении типа данных адреса регистров во всех последующих моделях также меняются.

### (2e) **Демо-режим**

Демо-режим используется для настройки/проверки ведущего устройства Modbus. Этот режим позволяет читать данные инвертора и контроля цепи без фактического подключения к устройству и его активации. Во все регистры записываются одни и те же данные.

### (2f) **Inverter control via Modbus (Управление инвертором с помощью Modbus)**

Если активирован этот параметр, инвертор можно контролировать посредством Modbus.

Отображается поле «Limit Control» (Ограничение управления). Функции управления инвертором перечислены ниже.

- Вкл./выкл.
- Ограничение энергии
- Установка постоянного коэффициента мощности (cos phi)
- Установка постоянной реактивной мощности

### (3) **Control priorities (Приоритеты контроля)**

Используется для указания службы, которой будет отдан приоритет в блоке управления инвертором.

1 = максимальный приоритет, 3 = минимальный приоритет

Приоритеты контроля могут быть изменены только в разделе меню **UC EDITOR**.

- (4) **Кнопка «Apply/Save» (Применить/Сохранить)**
- (5) **Кнопка «Cancel/Discard entries» (Отмена)**

**Управление ограничениями** Параметр «Limit Control» (Ограничение управления) доступен только для протоколов передачи TCP. Он используется для блокирования команд управления инвертором от несанкционированных пользователей. При этом функции управления разрешены только указанным устройствам.

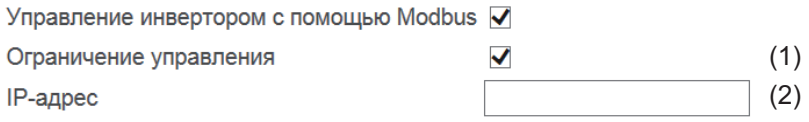

### (1) **Ограничение управления**

Если этот параметр активирован, команды управления могут посылать только определенные устройства.

### (2) **IP-адрес**

Чтобы разрешить управление инвертором только указанным устройствам, введите в этом поле IP-адреса устройств, которым разрешено отправлять команды в Fronius Datamanager. Несколько адресов разделяются запятыми.

### Примеры

- Один IP-адрес: *98.7.65.4*
	- Управление разрешено только с IP-адреса *98.7.65.4*
- Несколько IP-адресов: *98.7.65.4, 222.44.33.1*
	- Управление разрешено только с IP-адресов *98.7.65.4 и 222.44.33.1*
- Диапазон IP-адресов, например с 98.7.65.1 по 98.7.65.254 (запись CIDR): *98.7.65.0/24*
	- Управление разрешено только с IP-адресов *98.7.65.1–98.7.65.254*

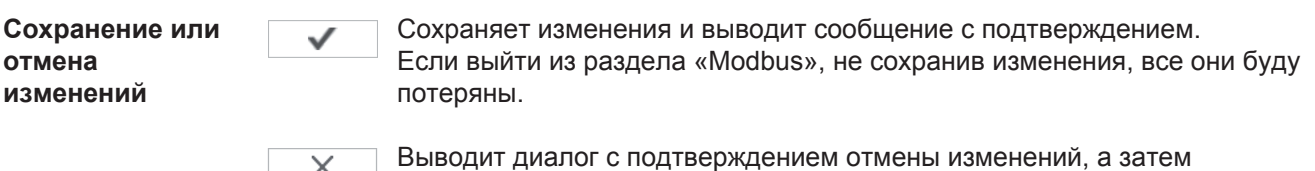

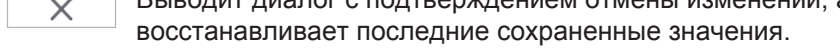

# **Settings – Counter (Настройка — Счетчик)**

**Общие сведения ВАЖНО!** Настройки в разделе меню «Counter» (Счетчик) может выполнять только квалифицированный персонал.

> Для доступа к разделу меню «Counter» (Счетчик) необходимо ввести сервисный пароль.

Возможно использование трехфазных или однофазных счетчиков Fronius Smart Meter. В обоих случаях выбор производится в разделе «Fronius Smart Meter». Fronius Datamanager автоматически определяет тип электросчетчика.

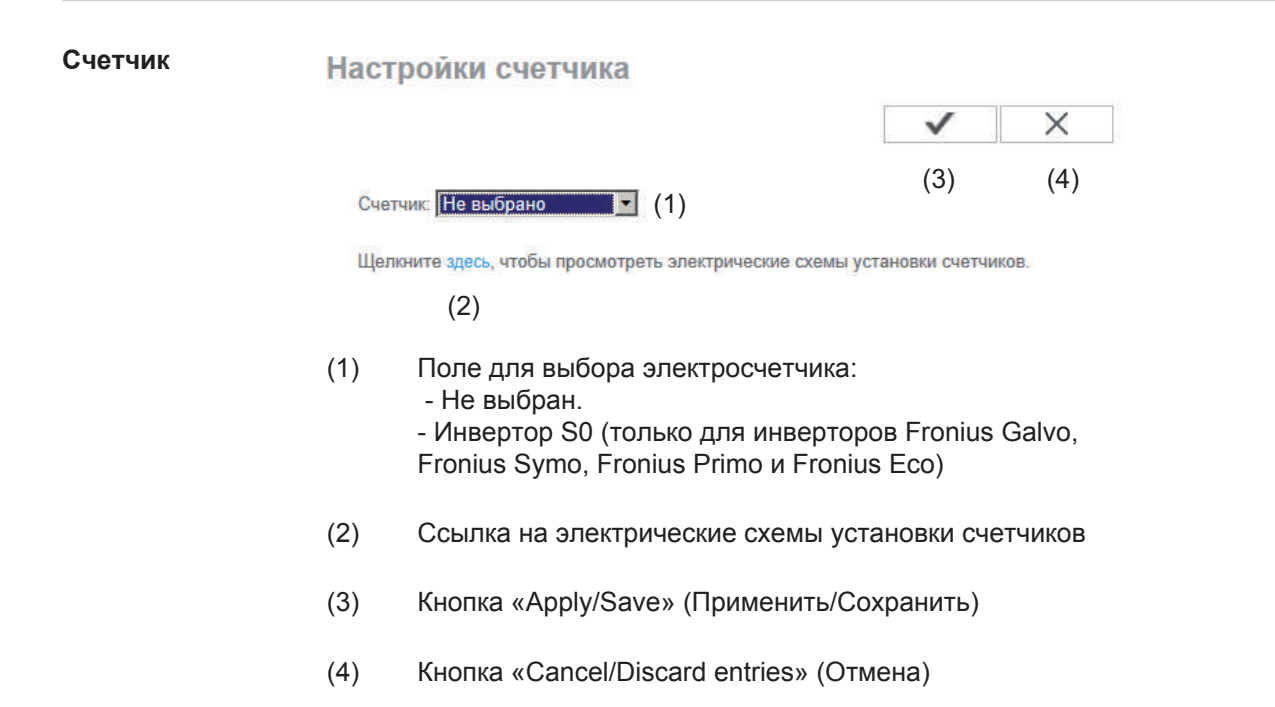

### **Инвертор S0**

### (1)

Счетчик: Инвертор S0 1 | Импульсов/кВт·ч: 10000 | (1c) Расположение счетчика: © Точка входа С Путь потребления  $(1a)$   $(1b)$   $(1b)$   $(1b)$   $(1b)$   $(1b)$   $(1a)$   $(1a)$   $(1a)$   $(1a)$   $(1a)$   $(1a)$   $(1a)$   $(1a)$   $(1a)$   $(1a)$   $(1a)$   $(1a)$   $(1a)$   $(1a)$   $(1a)$   $(1a)$   $(1a)$   $(1a)$   $(1a)$   $(1a)$   $(1a)$   $(1a)$   $(1a)$   $(1a)$   $(1a)$   $(1$ (2)

(1a) Счетчик подключен в точке подачи энергии в сеть Измеряется мощность и объем электроэнергии, подаваемой в сеть. Потребление определяется на основе этих значений и системных данных. Для учета электроэнергии, подаваемой в сеть, счетчик S0 должен быть подключен в этом месте.

**ВАЖНО!** При использовании в точке подключения к сети счетчика S0 его данные не будут отображаться в Fronius Solar.web. Эта возможность предоставляется только для динамического снижения мощности. Значения потребления можно с ограниченной степенью точности определять при подаче электроэнергии в сеть.

- (1b) Счетчик подключен в цепи потребления Потребляемая мощность и энергия измеряются непосредственно. Мощность и объем электроэнергии, подаваемой в сеть, определяются на основе этих значений и системных данных. Для учета электроэнергии, подаваемой в сеть, счетчик S0 должен быть подключен в этом месте.
- (1c) Поле для ввода количества импульсов на кВт·ч

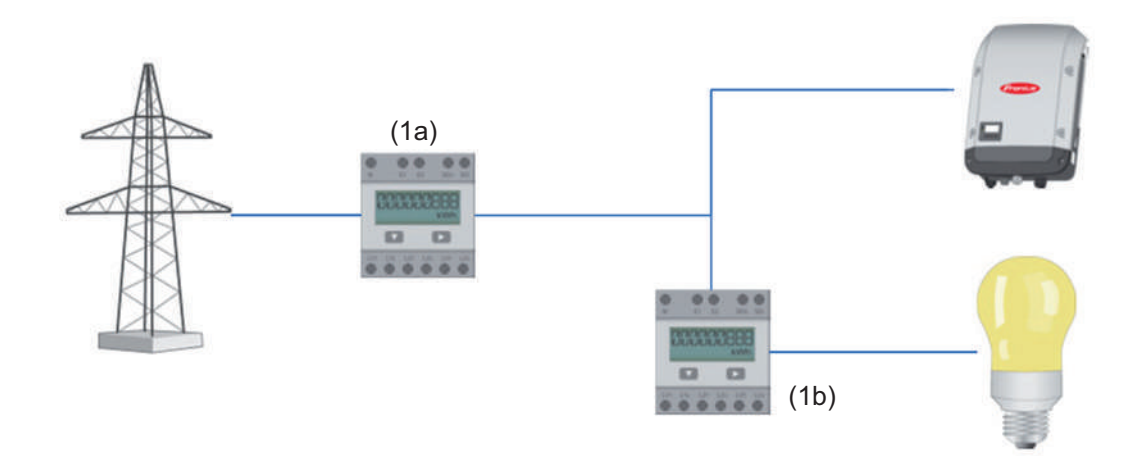

Счетчик для регистрации собственного потребления на S0 может быть подключен непосредственно к инвертору (только Fronius Galvo, Fronius Symo, Fronius Primo и Fronius Eco).

**ВАЖНО!** Счетчик S0 подключен к коммутируемому многофункциональному силовому интерфейсу инвертора. Для подключения счетчика S0 может потребоваться обновление микропрограммного обеспечения инвертора.
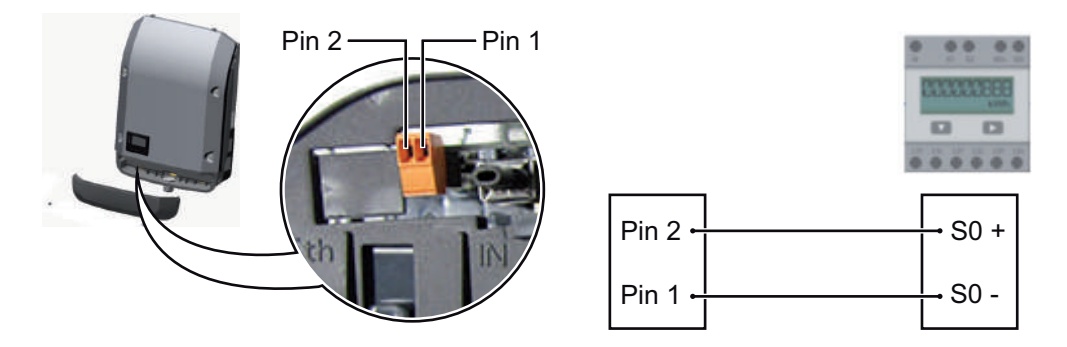

Требования к счетчику S0

- Должен соответствовать стандарту IEC 62053-31 Class B  $\overline{a}$
- Макс. напряжение: пост. 15 В  $\Box$
- Макс. ток во включенном состоянии: 15 мА  $\overline{a}$
- Мин. ток во включенном состоянии: 2 мА  $\overline{a}$
- Макс. ток в выключенном состоянии: 0,15 мА  $\overline{a}$

Рекомендованная частота импульсов на счетчик S0:

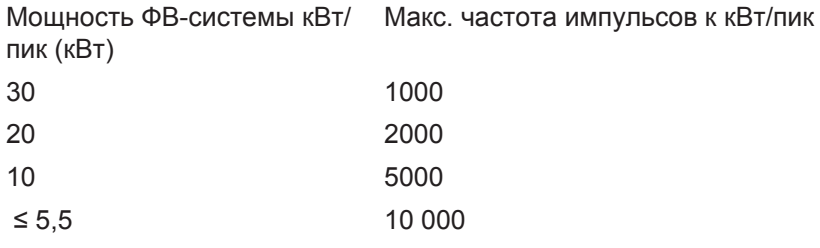

## **Настройки – редактор UC**

**Общие сведения** В разделе меню «UC Editor» (Редактор ЭК) можно настроить параметры, относящиеся к энергетической компании. Здесь можно настроить лимит полезной мощности в % и лимит коэффициента мощности.

> **ВАЖНО!** Настройки в разделе меню «UC Editor» может выполнять только квалифицированный персонал.

Для доступа к разделу меню «UC Editor» необходимо ввести сервисный пароль.

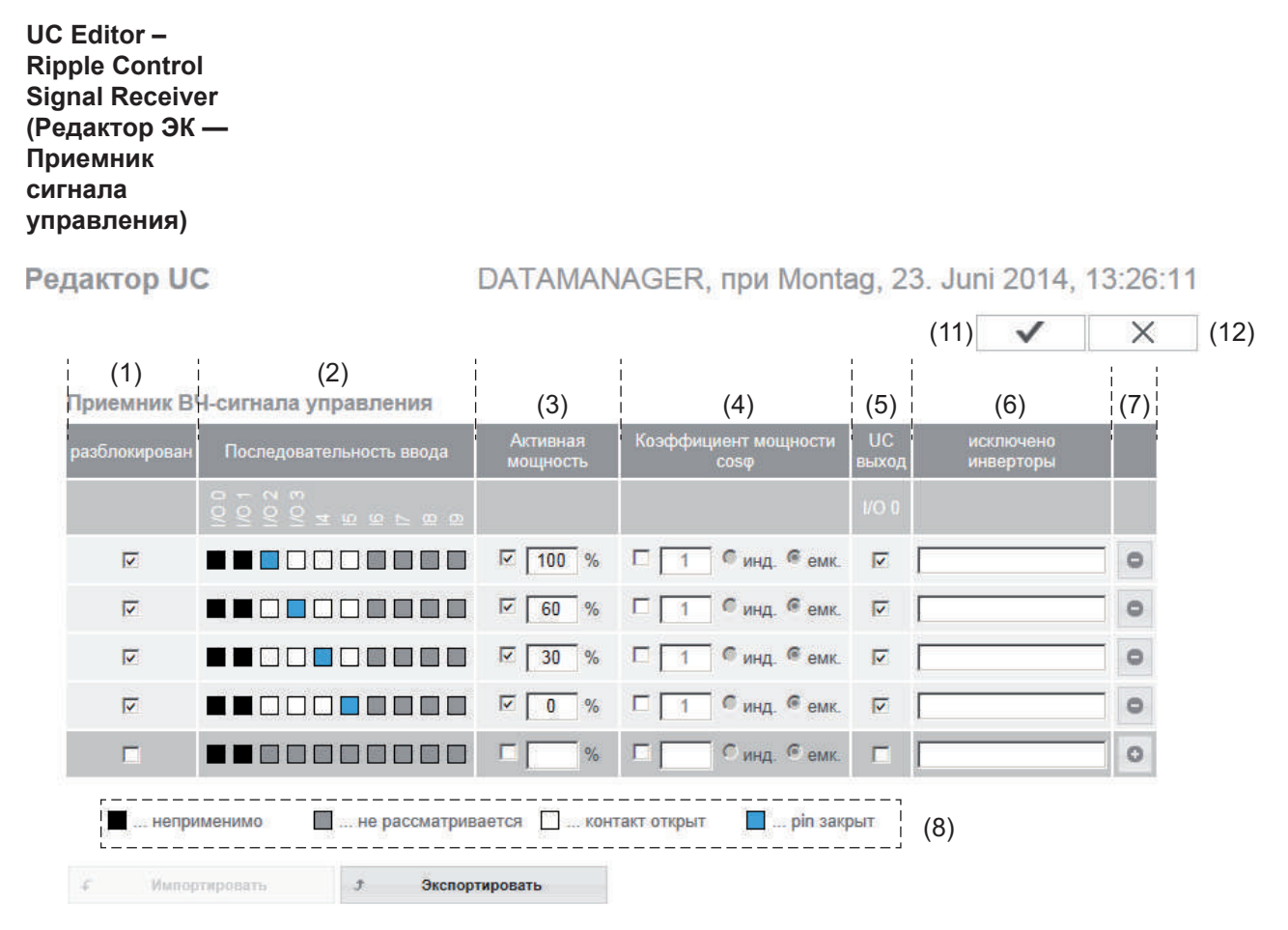

(9)

(10)

*UC Editor — заводские настройки при 100 %, 60 %, 30 % и 0 % полезной мощности. Эти настройки можно изменить в любое время.*

- (1) Активация правила
- (2) Последовательность входов (назначение отдельных входов/выходов) 1 щелчок = белый
	- 2 щелчка = синий
	- 3 щелчка = серый
- (3) Сначала активируйте полезную мощность, затем введите нужно значение полезной модности в %.
- $\overline{\mathbf{z}}$
- $(4)$ Сначала активируйте коэффициент мощности (cos phi), затем введите нужный коэффициент мощности и выберите «ind» или «сар»

ind = индуктивность сар = емкость

- $(5)$ Выход ЭК (подача в сеть) Когда активировано это правило, будет активирован выход 0 (например, для управления сигнальным устройством).
- $(6)$ Исключенные инверторы Введите номера инверторов, которые должны быть исключены из процесса управления. Несколько инверторов вводятся через запятые.
- $(7)$ Добавление/удаление правила + = добавить новое правило - = удалить выбранное правило
- $(8)$ Цветовые обозначения
- $(9)$ Нажмите кнопку «Import» для импорта правил в формате \*.fpc

Функция кнопки «Import» зависит от используемого браузера. Например, Firefox и Google Chrome поддерживают эту функцию.

- $(10)$ Нажмите кнопку «Export» для сохранения отдельных правил в формате \*.fpc.
- $(11)$ Кнопка «Apply/Save» (Применить/Сохранить).
- $(12)$ Кнопка «Cancel/Discard entries» (Отмена)

УКАЗАНИЕ! Для сохранения настроек редактора ЭК в формате PDF или их печати (например, для отчета о вводе в эксплуатацию) можно использовать функцию печати браузера.

### **Пример подключения**

- (1) Приемник сигналов централизованного кругового телеуправления с 3 реле, для ограничения полезной мощности
- (2) Приемник сигналов централизованного кругового телеуправления с 3 реле, для ограничения коэффициента мощности
- (3) Входы/выходы на устройстве управления данными Fronius
- (4) Потребляющее устройство (например, сигнальная лампа, сигнальное реле)

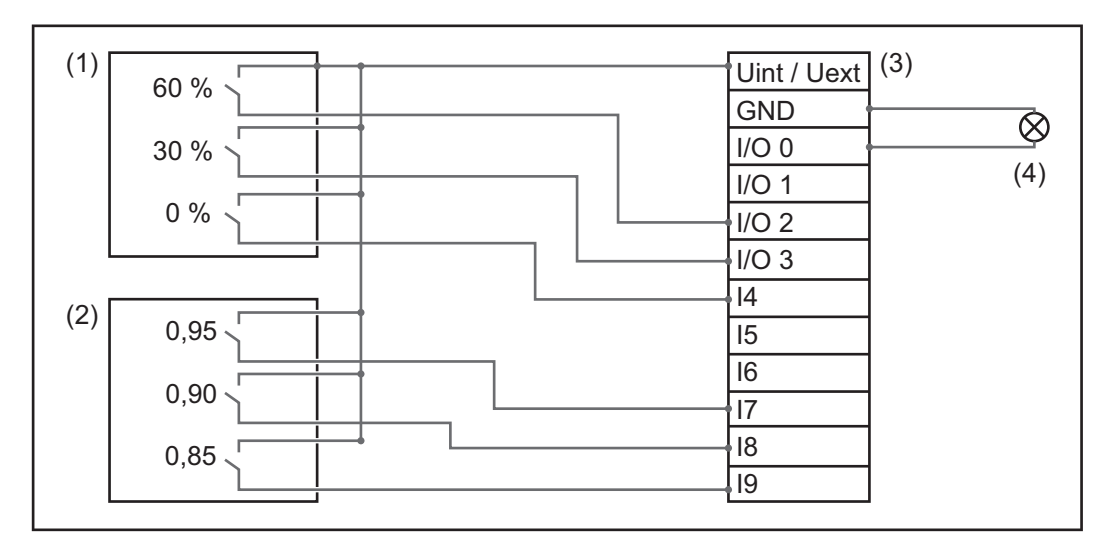

Приемник сигналов централизованного кругового телеуправления и штекер устройства управления данными Fronius соединены вместе с помощью 4-полюсного кабеля согласно схеме подключения.

Для расстояний больше 10 м между устройством управления данными Fronius и приемником сигналов централизованного кругового телеуправления рекомендуется использовать экранированный кабель.

Полезная<br>мощность EVU<br>Выхо, Исключенные<br>инверторы Разрешен Входной код .<br>Коэффициент мощности <mark>со</mark>ѕ  $\bullet$  ind  $\bullet$  cap 0000000 60 % г  $\blacktriangleright$  $\circ$  $\overline{\mathbf{v}}$  $\overline{\mathsf{S}}$  $\mathcal{A}$  $(1)$  $\bullet$  ind  $\bullet$  cap 00000000  $\blacktriangledown$  $30 | %$ F  $\overline{1}$  $\overline{\mathsf{v}}$  $\circ$ г  $\blacksquare$  ind  $\blacksquare$  cap  $\overline{\mathsf{v}}$ TOOM BOOM B  $\overline{\mathsf{v}}$  $\pmb{0}$  $\frac{9}{6}$  $\overline{4}$  $\bullet$  $\Box$ 100 % 0.95  $C$  ind  $\bullet$  cap  $\circ$ **IBBBBBD**DD  $\blacktriangledown$  $\overline{\mathsf{v}}$  $\overline{\mathsf{v}}$  $(2)$ THE HEIDHO П 100 %  $0.9$  $C$  ind  $\odot$  cap  $\overline{\mathsf{v}}$  $\circ$ **THEALDE**  $\Box$ 100 % **○** 0.85 C ind ● cap  $\overline{\mathsf{v}}$  $\circ$  $\triangledown$ **\_\_**\_\_\_\_\_\_\_\_  $\Gamma$ г  $C$  ind  $C$  cap г  $\circ$  $\frac{9}{6}$ **1** ... не применяется ... не учитывается П ... Контакт открыт **П** ... Контакт закрыт

Настройки редактора UC:

**UC Editor — Dynamic Power Reduction (Редактор ЭК — Динамическое ограничение энергии)**

Энергетические компании (ЭК) могут устанавливать лимиты подачи энергии для инвертора (например, не более 70 % кВт/пик или не более 5 кВт). При ограничении энергии, подаваемой инвертором, функция динамического ограничения энергии учитывает собственное потребление домашнего хозяйства. - Можно настроить индивидуальный лимит.

- Счетчик для определения собственного потребления на S0 может быть подключен непосредственно к инвертору (только Fronius Galvo, Fronius Symo, Fronius Primo и Fronius Eco).

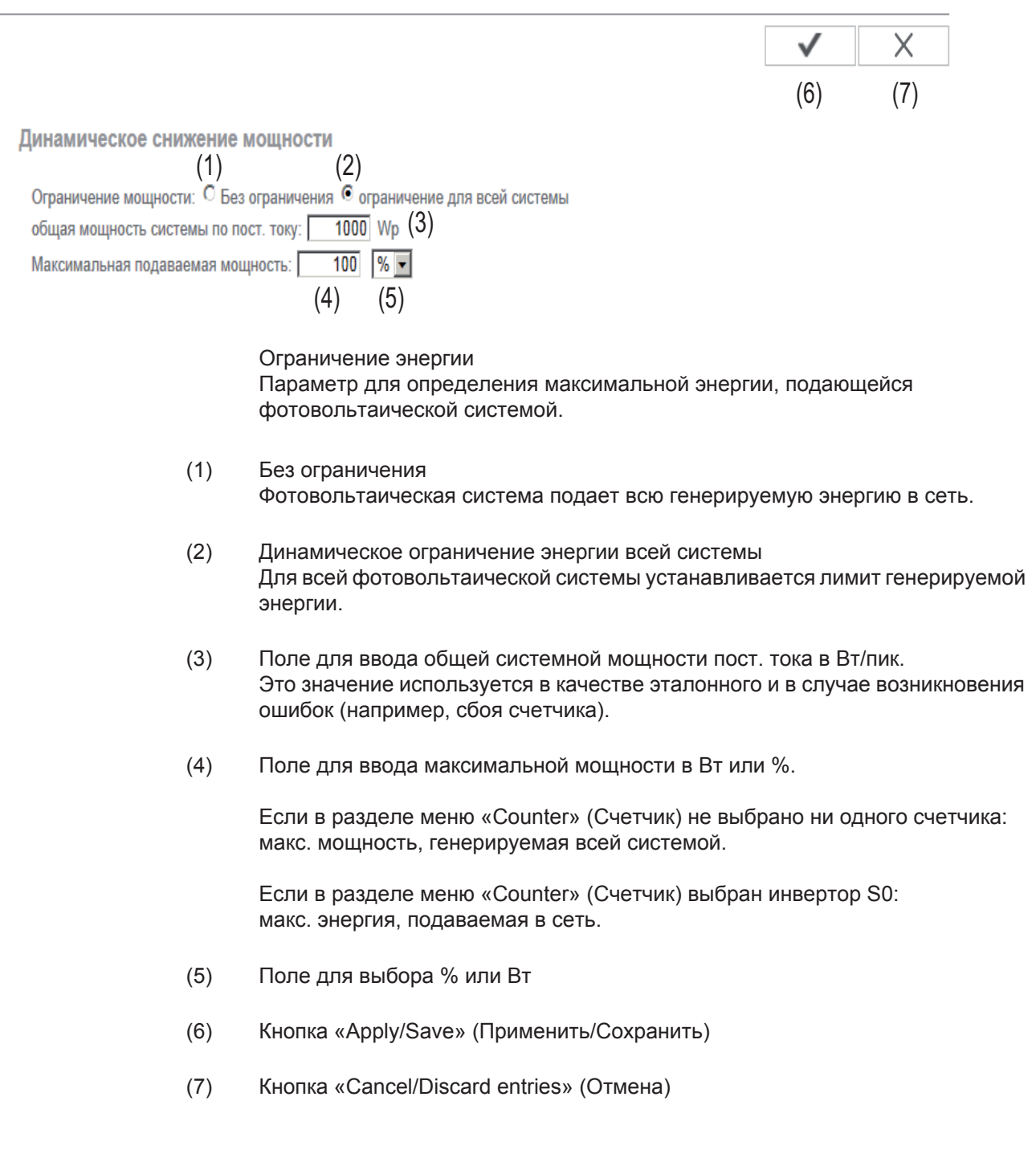

**UC Editor – Control Priorities (Редактор ЭК приоритеты контроля)**

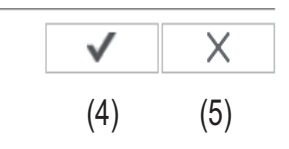

Приоритет управления

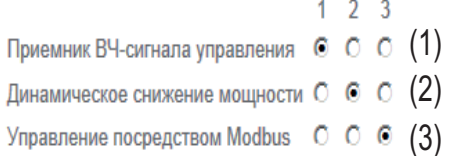

#### 1 = максимальный приоритет, 3 = минимальный приоритет

- (1) Используется для установки приоритетов контроля приемника сигналов управления.
- (2) Используется для установки приоритетов контроля динамического ограничения энергии.
- (3) Используется для установки приоритетов контроля Modbus.
- (4) Кнопка «Apply/Save» (Применить/Сохранить).
- (5) Кнопка «Cancel/Discard entries» (Отмена)

# **Приложение**

### **Технические характеристики**

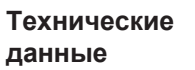

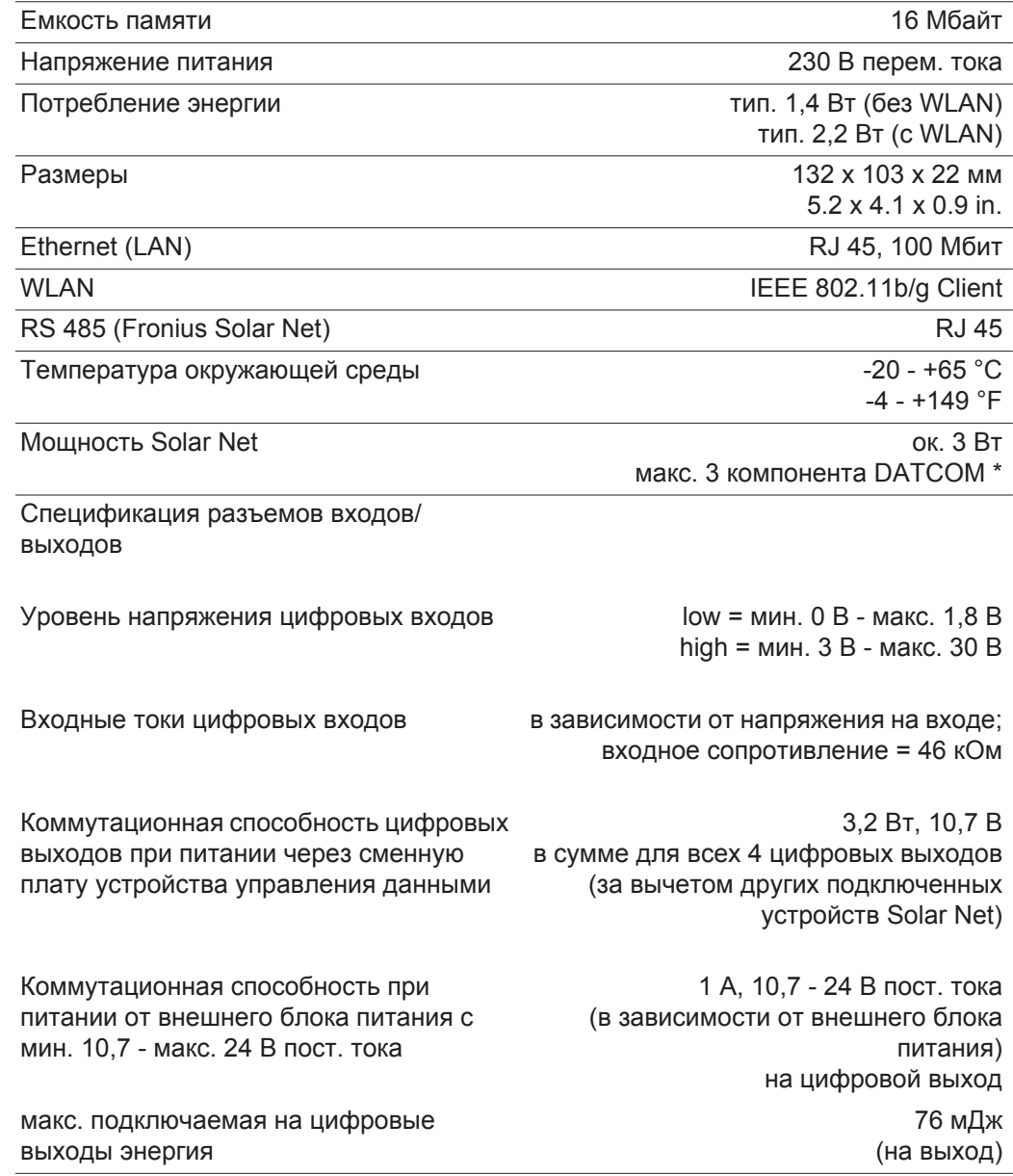

\* При достаточной подаче питания в Fronius Solar Net на каждом компоненте DATCOM загорается зеленый светодиод. Если зеленый светодиод не загорается, подключите к 12 В разъему сетевого блока компонентов DATCOM сетевой блок, поставляемый компанией Fronius. При необходимости проверьте кабельные и штепсельные соединения.

## **Fronius Worldwide - www.fronius.com/addresses**

**Fronius International GmbH** 4600 Wels, Froniusplatz 1, Austria E-Mail: pv-sales@fronius.com http://www.fronius.com

**Fronius USA LLC** Solar Electronics Division 6797 Fronius Drive, Portage, IN 46368 E-Mail: pv-us@fronius.com http://www.fronius-usa.com

Under http://www.fronius.com/addresses you will find all addresses of our sales branches and partner firms!